# DataSite Accelerator Toolkit

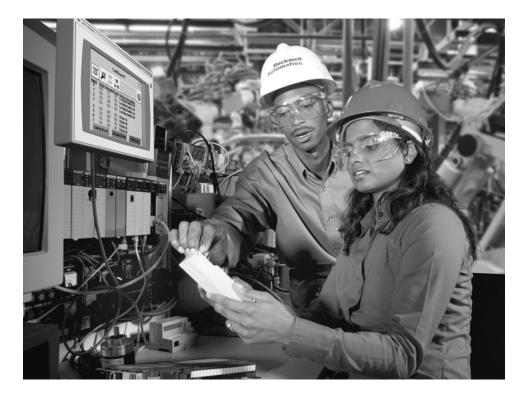

#### **Quick Start**

**Hardware Selection** System Layout and Wiring **DataSite and Logix Integration DataSite Workbench and Screen Builder Integration FactoryTalk View Integration System Validation** 

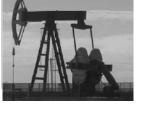

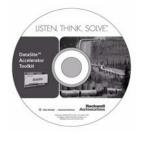

| The Talk          |                 | Pale Roumunes           |             |   |
|-------------------|-----------------|-------------------------|-------------|---|
| many feedback     | (10100.075) and | reasons faither planets | Juliana M   |   |
| None hadrong      | 10051010 100    | dam los                 | 111110      |   |
| Rector            | TTATION and     | mante face these        | INCOME.     |   |
| Town Barrison I   |                 | NUMP TON From (         |             |   |
| And Press         |                 | And John                | *******     | - |
| Targetable        |                 | Hants (all inco Steel)  | THERE       |   |
| Adventor .        | NINE LABORT     | internation provid      |             | - |
|                   | I new solices   | ####124710#             | -           | - |
| 100 pillor The    |                 | Printer Includes Direct | C.Pressient |   |
| Canada Competence |                 | States Televis Friday   | 616101      |   |
| Intelline         | 1001            | And Income              | 110000.00   | - |
| Pandrong          | 1404            | Final Terrar Tantas     | 144.01.00   |   |
| diameters.        |                 | they have been in       |             |   |

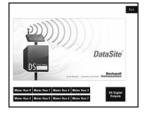

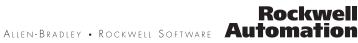

### **Important User Information**

Solid state equipment has operational characteristics differing from those of electromechanical equipment. Safety Guidelines for the Application, Installation and Maintenance of Solid State Controls (publication <u>SGI-1.1</u> available from your local Rockwell Automation sales office or online at <u>http://literature.rockwellautomation.com</u>) describes some important differences between solid state equipment and hard-wired electromechanical devices. Because of this difference, and also because of the wide variety of uses for solid state equipment, all persons responsible for applying this equipment must satisfy themselves that each intended application of this equipment is acceptable.

In no event will Rockwell Automation, Inc. be responsible or liable for indirect or consequential damages resulting from the use or application of this equipment.

The examples and diagrams in this manual are included solely for illustrative purposes. Because of the many variables and requirements associated with any particular installation, Rockwell Automation, Inc. cannot assume responsibility or liability for actual use based on the examples and diagrams.

No patent liability is assumed by Rockwell Automation, Inc. with respect to use of information, circuits, equipment, or software described in this manual.

Reproduction of the contents of this manual, in whole or in part, without written permission of Rockwell Automation, Inc., is prohibited.

Throughout this manual, when necessary, we use notes to make you aware of safety considerations.

|              | Identifies information about practices or circumstances that can cause an explosion in a hazardous environment, which may lead to personal injury or death, property damage, or economic loss.                             |
|--------------|----------------------------------------------------------------------------------------------------|
| IMPORTANT    | Identifies information that is critical for successful application and understanding of the product.                                                                                                    |
|              | Identifies information about practices or circumstances that can lead to personal injury or death, property damage, or economic loss. Attentions help you identify a hazard, avoid a hazard, and recognize the consequence |
| SHOCK HAZARD | Labels may be on or inside the equipment, for example, a drive or motor, to alert people that dangerous voltage may be present.                                                                                            |
| BURN HAZARD  | Labels may be on or inside the equipment, for example, a drive or motor, to alert people that surfaces may reach dangerous temperatures.                                                                                   |

Allen-Bradley, ControlLogix, DataSite, FactoryTalk, FactoryTalk View ME, FactoryTalk View SE, PanelView, PanelView Plus, RSLogix 5000, RSLinx, Rockwell Automation, and TechConnect are trademarks of Rockwell Automation, Inc.

Trademarks not belonging to Rockwell Automation are property of their respective companies.

Follow this path to complete your DataSite application.

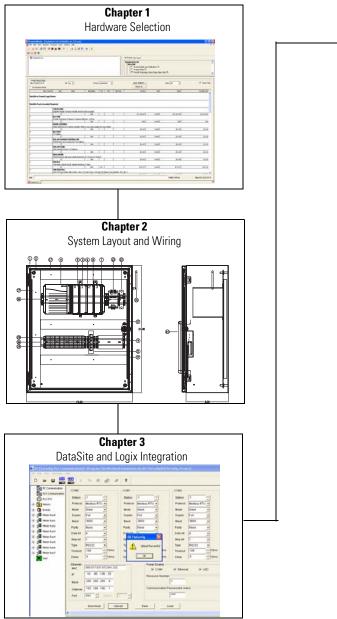

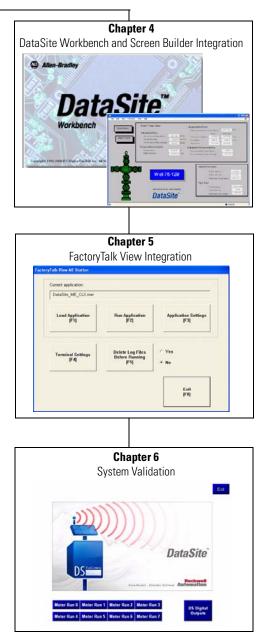

### **DataSite Configurations**

This quick start shows how to set up and configure three functional DataSite configurations.

- DataSite to ControlLogix master (<u>Chapter 1</u> through  $\underline{6}$ )
- DataSite to FactoryTalk View ME master (<u>Appendix A</u>)
- DataSite to FactoryTalk View SE master with data logging capabilities (Appendix B)

<u>Chapter 1</u> through  $\frac{6}{6}$  cover the DataSite to ControlLogix Master configuration. In this configuration, a DataSite unit communicates via RF radio modems to a ControlLogix L63 controller and displays the natural gas flow data on a PanelView Plus 1000 terminal.

#### DataSite to ControlLogix Master

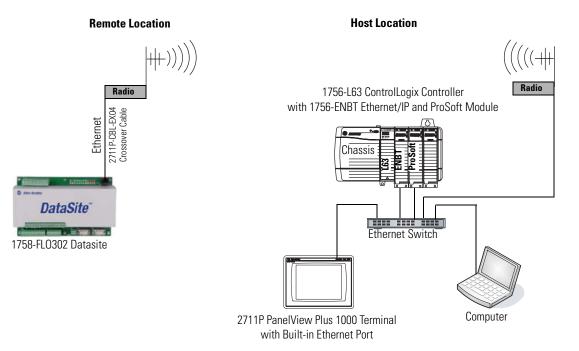

All devices connect to Ethernet switch using Ethernet straight-through cables.

The DataSite to FactoryTalk View ME Master configuration is good for small applications that don't require a ControlLogix controller to poll multiple DataSite units. The PanelView Plus 600 terminal communicates with the DataSite unit using Modbus serial communication.

#### DataSite to FactoryTalk View ME Master

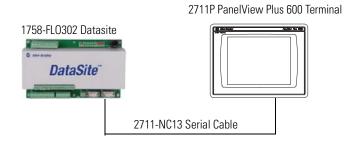

The Factory Talk View SE Master configuration is good for small applications that don't require a ControlLogix controller but do require data logging capabilities. The industrial computer running FactoryTalk View SE communicates with the DataSite using Modbus TCP/IP Ethernet communication.

#### DataSite to FactoryTalk View SE Master

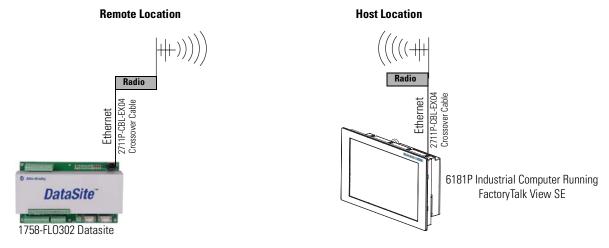

Where to Start

|                                                      | Preface                                                                                                    |
|------------------------------------------------------|----------------------------------------------------------------------------------------------------|
|                                                      | About This Publication9Software Requirements10Conventions10Additional Resources11                                                                                                    |
|                                                      | Chapter 1                                                                                                    |
| Hardware Selection                                   | Introduction13Before You Begin13What You Need13Review Basic Panel Component Listings14                                                                                                    |
|                                                      | Chapter 2                                                                                                    |
| System Layout and Wiring                             | Introduction17Before You Begin17What You Need17What You Need17Follow These Steps18Review DataSite Connections18Plan Your DataSite Panel Layout and Wiring19Verifying Your Basic Panel Layout20Download Other Allen-Bradley CAD Drawings24 |
|                                                      | Chapter 3                                                                                                    |
| DataSite and Logix Integration                       | Introduction25Before You Begin25What You Need25Follow These Steps26Configure the DataSite Unit27Configuring the Logix Controller31Configure the ProSoft Modbus Module36Connecting All Devices42                                           |
|                                                      | Chapter 4                                                                                                    |
| DataSite Workbench and Screen<br>Builder Integration | Introduction43Before You Begin43What You Need43Follow These Steps44Download the DataSite User Program45Download the DataSite Web Pages49                                                                                                  |

|                                           | Chapter 5                                                                                                    |
|-------------------------------------------|----------------------------------------------------------------------------------------------------|
| FactoryTalk View Integration              | Introduction53Before You Begin53What You Need53Follow These Steps54Load and Restore FactoryTalk View ME Application54Configure Local Communication56Configure Target Communication59Download Project to PanelView Plus Terminal61Run the Project on PanelView Plus Terminal64 |
|                                           | Chapter 6                                                                                                    |
| System Validation                         | Introduction67Before You Begin67What You Need67Follow These Steps68Validate DataSite to PanelView Plus Communication69Validate DataSite Web Pages75Review DataSite Workbench User Program80                                                                                   |
|                                           | Appendix A                                                                                                    |
| DataSite to FactoryTalk View ME<br>Master | Before You Begin81What You Need81Follow These Steps82Load KEPServerEnterprise File83Load FactoryTalk View ME Application85Validate Communication Between DataSite and Terminal88Select a Different COM Port for the Serial DF1 Driver91                                       |
|                                           | Appendix B                                                                                                    |
| DataSite to FactoryTalk View SE<br>Master | Before You Begin95What You Need96Follow These Steps96Load KEPServerEnterprise File97Load FactoryTalk View SE Application99Validate Communication Between DataSite and Computer106Rockwell Automation Support112                                                               |

### **About This Publication**

This quick start provides step-by-step instructions on how to set up and configure three functional DataSite configurations.

- DataSite to a ControlLogix master (<u>Chapter 1</u> through  $\underline{6}$ )
- DataSite to a FactoryTalk View Machine Edition (ME) master (<u>Appendix A</u>)
- DataSite to a FactoryTalk View Site Edition (SE) master with data logging capabilities (<u>Appendix B</u>)

The examples are designed to get devices installed and communicating with each other in the simplest way possible. The programming is not complex and offers easy solutions to verify that devices are communicating properly

To assist in the design and installation of your DataSite configuration, application files and other information is provided on the DataSite Accelerator Toolkit CD, publication IASIMP-SP011. This CD provides CAD drawings for panel layout and wiring, base Logix control programs, FactoryTalk View HMI application files, and more. For a copy of the CD, contact your local Rockwell Automation distributor or sales representative. With these tools and the built-in best-practices design, you can focus on the design of your system and not on design overhead tasks.

#### IMPORTANT

Before using this quick start and the contents of the DataSite Accelerator CD, read the Terms and Conditions on the CD.

The beginning of each chapter contains the following information. Read these sections carefully before beginning work in each chapter.

- **Before You Begin** This section lists the steps that must be completed and decisions that must be made before starting that chapter. The chapters in this quick start do not have to be completed in the order in which they appear, but this section defines the minimum amount of preparation required before completing the current chapter.
- What You Need This section lists the tools that are required to complete the steps in the current chapter. This includes, but is not limited to, hardware and software.
- Follow These Steps This illustrates the steps in the current chapter and identifies which steps are required to complete the examples using specific networks.

### **Software Requirements**

You need the following software to use this toolkit.

| Rockwell Automation Software             | Version        |
|------------------------------------------|----------------|
| DataSite Workbench                       | 5.2            |
| DataSite Screen Builder                  | 1.3            |
| DS FloConfig                             | 1.0            |
| RSLogix 5000                             | 16             |
| FactoryTalk View Studio, including:      | 5.0            |
| <ul> <li>Machine Edition (ME)</li> </ul> |                |
| Site Edition (SE)                        |                |
| Proposal Works                           | 6.1            |
| Java Runtime Environment                 | 6, Update 7    |
| DataSite Accelerator Toolkit CD          | Not applicable |

### Conventions

This quick start uses the following conventions.

| Convention       | Meaning                                                                                                    | Example                                                   |
|------------------|----------------------------------------------------------------------------------------------------|-----------------------------------------------------------|
| Click            | Click the left mouse button once. (Assumes cursor is positioned on object or selection.)                                               | Click Browse.                                             |
| Double-click     | Click the left mouse button twice in quick succession while the cursor is positioned on object or selection.                           | Double-click the application icon.                        |
| Right-click      | Click the right mouse button once while the cursor is positioned<br>on object or selection.                                            | Right-click the Fieldbus Networks icon.                   |
| Drag and drop    | Click and hold the left mouse button on an object, move the cursor to where you want to move the object, and release the mouse button. | Drag and drop the desired block into the Strategy window. |
| Select           | Click to highlight a menu item or list choice.                                                                                         | Select New Module from the pull-down list.                |
| Check or uncheck | Click to activate or deactivate a checkbox.                                                                                            | Check the Disable Keying checkbox.                        |
| >                | Shows nested menu selections as menu name followed by menu selection.                                                                  | Select File>New.                                          |
| Expand           | Click the + to the left of a given item /folder to show its contents.                                                                  | Expand the Main Task.                                     |

### **Additional Resources**

| Resource                                                                                                    | Description                                                                                                    |
|----------------------------------------------------------------------------------------------------|----------------------------------------------------------------------------------------------------|
| DataSite Natural Gas Flow Meter and Remote Terminal<br>Unit Installation Instructions, publication 1758-IN001                  | Describes how to install and wire the Datasite unit.                                                                                                    |
| DataSite Electronic Flow Meter and Remote Terminal User Manual, publication <u>1758-UM001</u>                                  | Describes how to design, install, program, or troubleshoot control systems that use DataSite controllers.                                                                                                    |
| Customized Function Blocks for DataSite Reference Manual, publication <u>1758-RM001</u>                                        | Describes the customized function blocks that are used to program DataSite units using DataSite Workbench software.                                                                                                    |
| DataSite Electronic Flow Meter and Remote Terminal,<br>Software User Manual, publication <u>1758-UM002</u>                     | Describes the software tools that are used to configure and monitor the DataSite controller, such as DS settings, DS FloConfig, and DS NP3.                                                                                                    |
| http://www.ab.com/programmablecontrol/plc/datasite                                                                             | Provides information related to the DataSite unit.                                                                                                    |
| Rockwell Automation Configuration and Selection Tools,<br>available at<br><u>http://www.rockwellautomation.com/en/e-tools/</u> | <ul> <li>These online tools install on your personal computer so that you can quickly access information on our products.</li> <li>Proposal Works</li> <li>Industrial Computer Selector</li> <li>Operator Interface Selection Tool</li> </ul>                                                                      |
|                                                                                                    | Programmable Controller Family Selector                                                                                                    |
| http://www.rockwellautomation.com/solutions/integrat<br>edarchitecture/                                                        | Provides information on integrated architecture tools and resources including accelerator toolkits.                                                                                                    |
| http://www.prosoft-technology.com/                                                                                             | Provides information regarding ProSoft Technology products and technical<br>support. The Modbus TCP/IP Communication Module (MVI56-MNET) used in<br>this quick start is a product of ProSoft Technology.<br>Contact technical support by emailing support@prosoft-technology.com or<br>calling 1 + (661) 716-5100. |

You can view or download publications at

http://literature.rockwellautomation.com. To order paper copies of technical documentation, contact your local Rockwell Automation distributor or sales representative.

Preface

# **Hardware Selection**

### Introduction

In this chapter, you select the hardware for your application. You can select any of the three DataSite configurations covered in this quick start. Within each configuration, you have the option to purchase a pre-assembled DataSite panel or one that requires assembly. This chapter provides step-by-step instructions on how to use the Bill of Materials (BOM) provided with the DataSite Accelerator Toolkit CD.

### **Before You Begin**

Verify that your computer meets the software requirements of Proposal Works software.

### What You Need

- DataSite Accelerator Toolkit CD, publication IASIMP-SP011 For a copy of the CD, contact your local Rockwell Automation distributor or sales representative.
- Personal computer with Internet access for downloading software.

### **Review Basic Panel Component Listings**

The bill of materials (BOM) on the DataSite Accelerator Toolkit CD includes the necessary components to duplicate the three DataSite configurations covered in this quick start. Review the component listings and compare with your specific application needs.

Follow these steps to view the BOM on the DataSite Accelerator Toolkit CD for the DataSite to ControlLogix Master configuration.

- 1. Launch the DataSite Accelerator Toolkit CD.
- 2. Select DataSite Development Tools.

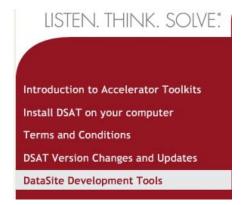

**3.** Choose DataSite to ControlLogix Master>Bill of Material, then double-click DataSite\_to\_CLX.prp.

| L                         | ISTEN. THINK. SOLV         | /E: DATASITE ACC<br>Use DSAT Dev                                                                                                    | CELERATOR TOOLKIT<br>velopment Tools |
|---------------------------|----------------------------|----------------------------------------------------------------------------------------------------|--------------------------------------|
| DSAT                      | Return to Main M           | kenu                                                                                                    |                                      |
| DataS<br>Maste            | ite to FactoryTalk View SE | <ul> <li>Bill Of Material</li> <li>AutoCAD Electrical CAD</li> <li>Controller Program Files</li> <li>HMI Application files</li> <li>ProSoft Interface Module Files</li> </ul> |                                      |
| File Edit View Favorite   | es Tools Help              | -02-20 DataSite_Accelerator\DataS                                                                                                    |                                      |
| Address 🛅 C:\Documents ar | DataSite_to                | -20 DataSite_Accelerator\DataSite_Accelera<br>CLX<br>ccel Worksheet                                                                                                    |                                      |

Proposal Works launches and displays the BOM for the DataSite to ControlLogix Master configuration.

**4.** Review the BOM and modify to fit your application.

| () () () ()<br>() () () () () () () () () () () () () ( | varies Proposal Zoom Window Heb<br>D 🕫 🏟 🄐 😽 🔋 T 📑 🕰 D                                                                                                    |                                                                                                    |                         |                                                                                                    |                                                                    |                                                                                     |                                                                                        |
|---------------------------------------------------------|----------------------------------------------------------------------------------------------------|----------------------------------------------------------------------------------------------------|-------------------------|----------------------------------------------------------------------------------------------------|--------------------------------------------------------------------|-------------------------------------------------------------------------------------|----------------------------------------------------------------------------------------|
| Exiption List.                                          |                                                                                                    |                                                                                                    |                         | By Product   By Type                                                                                                    |                                                                    |                                                                                     |                                                                                        |
|                                                         |                                                                                                    |                                                                                                    |                         | Equipment List<br>FRLX-FHE<br>Product Debit and Co<br>Product Photo Q<br>F Product Photo Q                                                                                                    |                                                                    | Cell) d                                                                             |                                                                                        |
| Printed Report Data<br>Title   Equipment List           | w kg •                                                                                                    | Prior                                                                                                    | na iliannarnar 💌        | Apply Multipliers                                                                                                    |                                                                    | Mew Sat 💌                                                                           | P Gand 1                                                                               |
|                                                         | an / DeviD Oty Deliv                                                                                                    | Weateri                                                                                                    | DS FOC Net              | Inter List Pa                                                                                                    | Sel                                                                | Sati                                                                                | Ed Me (US)                                                                             |
| 1                                                       | 1758-FLO302<br>DateSte Resole Tensinal Unit with a                                                                                                    |                                                                                                    | 1 1 1                   | \$2,000.00                                                                                                    | 1.0000                                                             | \$2,000.00                                                                          |                                                                                        |
|                                                         | 1                                                                                                    | N/A                                                                                                    |                         | 3.4,000.001                                                                                                    | 1,0000                                                             | \$3,000.001                                                                         | \$2,000.0                                                                              |
| 2                                                       | PLIC-FHE<br>Project Technology Frequency Hop                                                                                                    | oine Ethernet - 2.46Hz                                                                                                    |                         |                                                                                                    |                                                                    |                                                                                     |                                                                                        |
| 2                                                       | PLI-FHE                                                                                                    | oina Ethernet - 2.404z<br>NDA                                                                                                    | elier for more details. | 12,0000                                                                                                    | 1.0000                                                             | 84                                                                                  |                                                                                        |
| 2                                                       | PLT-FHE<br>Project Technologii Frequency Hop<br>1<br>RACIO ANTENNA<br>Radio anternos are rudoner specifi<br>1                                                                                                    | oina Ethernet - 2.404z<br>NDA                                                                                                    | elier for more details  |                                                                                                    |                                                                    |                                                                                     | 73                                                                                     |
| 2                                                       | PLT-FIE<br>Protect Destinations: Frequency Hop<br>1<br>RADIO ANTEINIA<br>Radio anternas are sustained specific<br>1<br>BATTERY                                                                                                    | oine Ethernet - 2.4.6.Hz<br>NDA<br>ed. Refer to your radio sup                                                                                                    | elier tor more details. | 104                                                                                                    | 1.0000                                                             | ĸw                                                                                  | yau                                                                                    |
| 2                                                       | PLT-FHE<br>Project Technologii Frequency Hop<br>1<br>RACIO ANTENNA<br>Radio anternos are rudoner specifi<br>1                                                                                                    | oine Ethernet - 2.4.6.Hz<br>NDA<br>ed. Refer to your radio sup                                                                                                    | elier tor more details  | 104                                                                                                    | 1.0000                                                             | ĸw                                                                                  | NU<br>\$10                                                                             |
| 2<br>2<br>4                                             | RLVFIE<br>Position Technologie Frequency Hog<br>II<br>Rodo AMTENIKA<br>Rodo AMTENIKA<br>Rodo Service and Ludower specific<br>II<br>EATTENY<br>107 Ethere<br>II<br>SOLAR CHARGE CONTROLLEY<br>Potection over division to 15/0/                                                                                                    | oine Elternet - 2 4 6 kg<br>Nax<br>el Refer to your radio sup<br>Nax<br>Nax<br>Nax                                                                                                    | alive for more ristals  | \$000<br>\$000                                                                                                    | 1.0000                                                             | 1404<br>\$0.00<br>\$0.00                                                            | 700<br>510<br>510                                                                      |
| 2<br>3<br>4<br>6                                        | RLV-FIE<br>Posicit Termindon Frequency Hop<br>1<br>Rudo AntTENKA<br>Rodo Service on rudower specific<br>1<br>EXTERN<br>12/ Street<br>1<br>SOLAR CHARGE CONTROLLES<br>Potestic rudower designer the 15/2/<br>1<br>SOLAR PARE                                                                                                    | eine Etvernet - 2 4 GHz<br>1624<br>ed Refer to vour radio sup<br>1624<br>1624<br>1624<br>1624<br>1624<br>1624<br>1624<br>1624                                                                                                    | esor for source details | \$0.00                                                                                                    | 1.0000                                                             | KW                                                                                  | 700<br>510<br>510                                                                      |
| 2<br>3<br>4<br>6                                        | R. J-FIE<br>Pasion Terminologie Frequency Hog<br>1<br>RADIO ANTERNIA<br>Robis Internetia<br>EXTERNIA<br>10 Stores<br>1<br>SOLAR CHARGE CONTROLLES<br>Potenticionage displayment for 15/0<br>1<br>SOLAR PARE.<br>Solution for Ange 10/ Internetia<br>1<br>Solution Frequencies (Scholardes)<br>1<br>Solution Frequencies (Scholardes)<br>1<br>1<br>Solution Frequencies (Scholardes)<br>1<br>1<br>Solution Frequencies (Scholardes)<br>1<br>1<br>Solution Frequencies (Scholardes)<br>1<br>1<br>1<br>1<br>1<br>1<br>1<br>1<br>1<br>1<br>1<br>1<br>1                                                                                                    | oine Elternet - 2 4 6 kg<br>Nax<br>el Refer to your radio sup<br>Nax<br>Nax<br>Nax                                                                                                    |                         | \$000<br>\$000                                                                                                    | 1.0000                                                             | 1404<br>\$0.00<br>\$0.00                                                            | 510<br>510<br>510                                                                      |
| 2 2 4 6 7 7                                             | R.J.FHE     Polid Terminian Flaturery Has     T     T     RUDO ANTENNA     Rodo antenna de rudoner specie     1     T     SUDO ANTENNA     T     SUDO ANTENNA     T     SUDAREN     T     SUDAREN     T     SUDAREN     SUDAREN     S | aina Elternet - 2 4 6 42<br>1034 - 1037 - 1038 - 1038<br>ed Refer th usur molico sup<br>NDR - 1038<br>1038 - 1038<br>1038 - 1038 - 1038<br>1038 - 1038 - 1                                                                                                    |                         | 148<br>\$000<br>\$000                                                                                                    | 1,000                                                              | K44<br>\$0.00<br>\$0.00<br>\$0.00                                                   | 510<br>510<br>510                                                                      |
| 2<br>3<br>4<br>6<br>6                                   | R.LFHE<br>Pailed Technology Flaguescy Hog<br>1<br>RADIO ANTERNA<br>Radio seturase are ructower reach<br>1<br>BATTERN<br>2015 Bene<br>1<br>50.AR FANGE CONTROLLE<br>Potest from part display for 1501<br>1<br>SOLAR FANGE<br>Seturase 10 forage 120 betwee<br>1<br>ENCOSHE<br>Fance exclusion state of the<br>1<br>ENCOSHE<br>Fance exclusion state of the<br>1                                                                                                    | aina Elternet - 2 4 6 42<br>1034 - 1037 - 1038 - 1038<br>ed Refer th usur molico sup<br>NDR - 1038<br>1038 - 1038<br>1038 - 1038 - 1038<br>1038 - 1038 - 1                                                                                                    |                         | 148<br>\$000<br>\$000                                                                                                    | 1,000                                                              | K44<br>\$0.00<br>\$0.00<br>\$0.00                                                   | 949<br>6 8 8<br>6 8 8<br>6 8<br>6 8<br>6 8<br>6 8<br>6 8<br>6 8<br>6 8                 |
| 2<br>3<br>4<br>6<br>6<br>7                              | R_LFTHE     Posicit Terminology Flagsmore Hog     T     RADIO ANTENNA     Robio Systema on readoner specific     L1     DATTERNA     Solution of the systema of the systema of the sy | eine Elbernet - 2 4 (5);<br>1024 - 1024 - 1024 - 1024 - 1024 - 1024 - 1024 - 1024 - 1025 - 1025                                                                                                    |                         | \$000<br>\$000<br>\$000<br>\$000                                                                                                    | 1.0000<br>1.0000<br>1.0000<br>1.0000<br>1.0000<br>1.0000           | NA<br>\$000<br>\$000<br>\$000<br>\$000<br>\$000                                     | \$2,00,00<br>Nai<br>\$1,00<br>\$1,00<br>\$1,00<br>\$1,00<br>\$1,00<br>\$1,00<br>\$1,00 |
| 7                                                       | R_U-FIE     Posici Terminour Frequency Hog     T     RADO ANTENNA     Rado antennos de rustorer recela     L     L     DATTENNA     Rado antennos de rustorer recela     L     DATTENNA     SOLAR CHARGE CONTROLLE     SOLAR FARE     Siste constantes to 120     T     SOLAR FARE     Siste constantes to 120     SOLAR FARE     Siste constantes to 120     T     T     | eine Elbernet - 2 4 (5);<br>HDA<br>1024<br>1024                                                                                                    |                         | \$000<br>\$000<br>\$000<br>\$000                                                                                                    | 1.0000<br>1.0000<br>1.0000<br>1.0000<br>1.0000                     | NA<br>\$0.00<br>\$0.00<br>\$0.00<br>\$0.00                                          | 985<br>519<br>519<br>519<br>519<br>519<br>510                                          |
| 2 3 4 6 6 7 8 8 9                                       | R.LFHE<br>Pailed Technology Flaguescy Hog<br>1<br>RADIO ANTERNA<br>Radio seturase are rucebuser used<br>1<br>BATTERN<br>12V Entern<br>2<br>50.AR FANGE CONTROLLE<br>Patient from paie disparant for 12/0<br>1<br>50.AR FANGE<br>Seturation drauge 12/0 between<br>1<br>ENCOSURE<br>Finale declaramentaria according to the<br>1<br>Finale declaramentaria according to the<br>1<br>Finale declaramentaria                                                                                                    | drine Effectivet - 2 4 (51);<br>H24,<br>H24,                                                                                                    |                         | 1 194<br>1 1900<br>1 1900 | 1.0000<br>1.0000<br>1.0000<br>1.0000<br>1.0000<br>1.0000<br>1.0000 | N44<br>\$9.00<br>\$9.00<br>\$9.00<br>\$9.00<br>\$9.00<br>\$9.00<br>\$9.00<br>\$9.00 | 200<br>510<br>510<br>510<br>510<br>510<br>510<br>510<br>510<br>510<br>5                |
| 7                                                       | R_LF/HE<br>Peolof Terminology Findency High<br>RADIO ANTERNA<br>RADIO ANTERNA<br>RADIO ANTERNA<br>RADIO ANTERNA<br>I I<br>BATTERN<br>I I<br>SOLAR FANGE CONTROLLE<br>Potesti trans per chastras the 1201<br>11<br>SOLAR FANGE<br>Sold control chastras the 1201<br>11<br>SOLAR FANGE<br>Finderechastras and social solection<br>11<br>FINDERS<br>Finderechastras and social solection<br>11<br>FINDERS<br>Time debts, termin croat, solection<br>21<br>FINDERS                                                                                                    | eine Elevret - 2 4 (k);<br>Nox,<br>el Refer ti sour radio so;<br>Nox,<br>Nox,<br>ti<br>Nox,<br>ti<br>Nox, |                         | 1 144<br>1 1000<br>1 1000<br>1 1000<br>1 1000<br>1 1000<br>1 1000                                                                                                    | 1.0000<br>1.0000<br>1.0000<br>1.0000<br>1.0000<br>1.0000           | NA<br>\$000<br>\$000<br>\$000<br>\$000<br>\$000                                     | 985<br>519<br>519<br>519<br>519<br>519<br>510                                          |

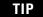

Double-click a bolded part number to launch the configurator where you can modify components on the bill of material

| 1 | 1758-FLO3   | 02                               |     |
|---|-------------|----------------------------------|-----|
|   | 1758 DataSi | te Electronic Flow Meter, 4-20mA | 1/0 |
|   | 1           |                                  | N/A |

**5.** After finalizing the BOM, click the Word icon on the toolbar to convert the BOM to a Word document.

Word launches and displays the BOM.

| ProposalWorks - [Equipment List in DataSite_to_CLX.prp] |
|---------------------------------------------------------|
| I File Edit View Libraries Proposal Zoom Window Help    |
|                                                         |
|                                                         |

- 6. Repeat steps 2 5 to view the BOMs for the other two DataSite configurations.
- DataSite Development Tools>DataSite to FactoryTalk View ME Master>Bill of Material>DataSite\_to ME\_.prp.
- DataSite Development Tools>DataSite to FactoryTalk View SE Master>Bill of Material>DataSite\_to\_SE.prp.

# **System Layout and Wiring**

# Introduction

In this chapter, you plan the panel layout and wiring for your DataSite system. You can use the AutoCAD electrical drawings supplied on the DataSite Accelerator Toolkit CD to add or remove components in your DataSite system.

# **Before You Begin**

Complete your system hardware selection (Chapter 1).

# What You Need

- DataSite Accelerator Toolkit CD, publication IASIMP-SP011 For a copy of the CD, contact your local Rockwell Automation distributor or sales representative.
- AutoCAD electrical software to open DWG or DXF files.

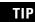

Use AutoCAD electrical software to take advantage of advanced features of the project provided.

- Adobe Acrobat Reader software to open PDF files.
- System Design for Control of Electrical Reference Manual, publication GMC-RM001.
- Documentation for your other Allen-Bradley products.

Go to Literature Library at <u>http://literature.rockwellautomation.com</u> for access to Rockwell Automation publications.

# **Follow These Steps**

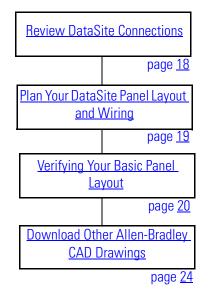

**Review DataSite Connections** 

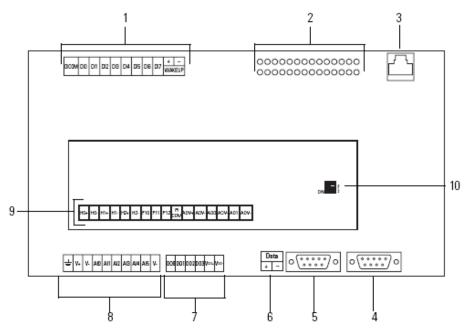

| ltem | Description                            | ltem | Description                                     |
|------|----------------------------------------|------|-------------------------------------------------|
| 1    | Discrete inputs and wake-up connectors | 6    | RS-485 COM 1 connector                          |
| 2    | Status indicators                      | 7    | Discrete output connectors                      |
| 3    | Ethernet connector                     | 8    | Power input and analog input connectors         |
| 4    | RS-232 COM 2 connector                 | 9    | HART, pulse input, and analog output connectors |
| 5    | RS-232 COM 1 connector                 | 10   | Pulse input filter switches                     |

### Plan Your DataSite Panel Layout and Wiring

The DataSite Accelerator Toolkit CD includes AutoCAD Electrical project files that include panel layout and wiring diagrams that you can easily modify for your specific application. Individual DWG, DXF, and PDF files are available for use in standard AutoCAD and non-AutoCAD drawing and image software packages. The drawings are designed to optimize panel space and minimize electrical noise.

Follow these steps to load CAD files from the DataSite Accelerator Toolkit CD.

- 1. On the toolkit CD, select DataSite Development Tools.
- 2. Choose DataSite to ControlLogix Master>AutoCAD Electrical CAD.

|                                        | LISTEN. THINK. SOLVE.                                                                                                    | DATASITE ACC<br>Use DSAT Dev                                                                                                    | ELERATOR TOOLKIT                |
|----------------------------------------|----------------------------------------------------------------------------------------------------|----------------------------------------------------------------------------------------------------|---------------------------------|
|                                        | Return to Main Menu                                                                                                    | WE AND THE                                                                                                    |                                 |
|                                        | DataSite to ControlLogix Master         DataSite to FactoryTalk View ME         Master         DataSite to FactoryTalk View SE         Master         Help | <ul> <li>Bill Of Material</li> <li>AutoCAD Electrical CAD</li> <li>Controller Program Files</li> <li>HMI Application files</li> <li>ProSoft Interface Module Files</li> </ul> | dir<br>dir<br>dir<br>dir<br>dir |
| File Edit Vie                          |                                                                                                    |                                                                                                    |                                 |
| File and Fol<br>Other Place<br>Details |                                                                                                    | wgat 7,0 Document                                                                                                    |                                 |

**3.** Open the DWG or DXF folder.

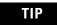

The PDF file contains the same information as the individual DXF and DWG files. Use Adobe Acrobat Reader to open the PDF file.

- 4. Use your CAD program to open the DWG or DXF files.
- 5. Identify additional layout needs specific to your application.
- 6. Repeat steps 2 5 to view the CAD files for the other two DataSite configurations.
  - DataSite to FactoryTalk View ME Master>AutoCAD Electrical CAD
  - DataSite to FactoryTalk View SE Master>AutoCAD Electrical CAD

# **Verifying Your Basic Panel Layout**

The AutoCAD Electrical project includes panel layouts and wiring diagrams for each of the three DataSite configurations. Add or remove components as needed.

### Panel Layouts for the DataSite to ControlLogix Master Configuration

The DataSite to ControlLogix Master configuration includes panel layouts for host and remote locations. Refer to the bill of material below each layout to review the items in each panel.

#### **Host DataSite Location - Panel Layout**

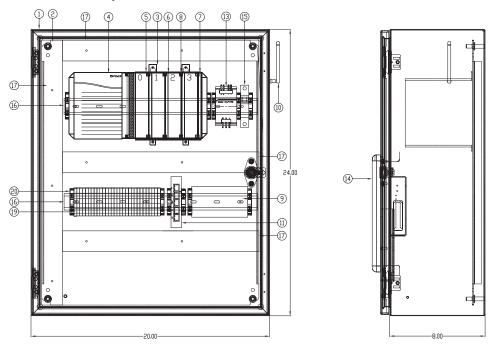

#### Sample Bill of Material - Host DataSite Panel Layout

| ITEM | QTY | DESCRIPTION                                            | MFG     | CATALOG       |
|------|-----|--------------------------------------------------------|---------|---------------|
|      |     | CONTROL LOGIX MASTER PANEL                             |         |               |
| 1    | 1   | NEMA1 ENCLOSURE 24"x20"x8"                             | HOFFMAN | CSD242008     |
| 2    | 1   | PANEL FOR ENCLOSURE                                    | HOFFMAN | CP2420        |
| 3    | 1   | 4 SLOT CONTROL LOGIX CHASSIS                           | AB      | 1756-A4       |
| 4    | 1   | POWER SUPPLY, 85-265VAC (5V @ 10 AMP)                  | AB      | 1756-PA72     |
| 5    | 1   | CONTROL LOGIX PROCESSOR                                | AB      | 1756-L63      |
| 6    | 1   | CLX ETHERNET/IP 10/100 BRIDGE MODULE                   | AB      | 1756-ENBT     |
| 7    | 1   | SLOT FILLER                                            | AB      | 1756-N2       |
| 8    | 1   | PROSOFT TECHNOLOGY MODBUS TCP/IP COMMUNICATION MODULE  | PROSOFT | MV156-MNET    |
| 9    | 1   | PROSOFT TECHNOLOGY FREQUENCY HOPPING ETHERNET - 2.4GHz | PROSOFT | RLX-FHE       |
| 10   | 1   | RADIO ANTENNA                                          |         |               |
| 11   | 1   | 5 PORT ETHERNET SWITCH                                 | AB      | 1783-US05T    |
| 12   | 5   | ETHERNET CABLE, STRAIGHT THROUGH RJ45                  | AB      | RJ45          |
| 13   | 1   | COMPACT POWER SUPPLY, 24-28V, 72w, 120/240VAC INPUT    | AB      | 1606-XLP72E   |
| 14   | 1   | PANELVIEW PLUS 1000                                    | AB      | 2711P-T10C4A1 |
| 15   | 1   | CIRCUIT BREAKER, 15 AMP                                | AB      | 1489-A1C150   |
| 16   | -   | 35mm DIN RAIL                                          | AB      | 199-DR1       |
| 17   | -   | PANDUIT WIRE DUCT, 1.5" x3" WHITE                      | PANDUIT | F1.5X3WH6     |
| 18   | -   | PANDUIT WIRE DUCT COVER, 1.5" WHITE                    | PANDUIT | C1.5WH6       |
| 19   | -   | TERMINAL BLOCK                                         | AB      | 1492-J4       |
| 20   | -   | END ANCHOR                                             | AB      | 1492-EAJ35    |

#### **Remote DataSite Location - Panel Layout**

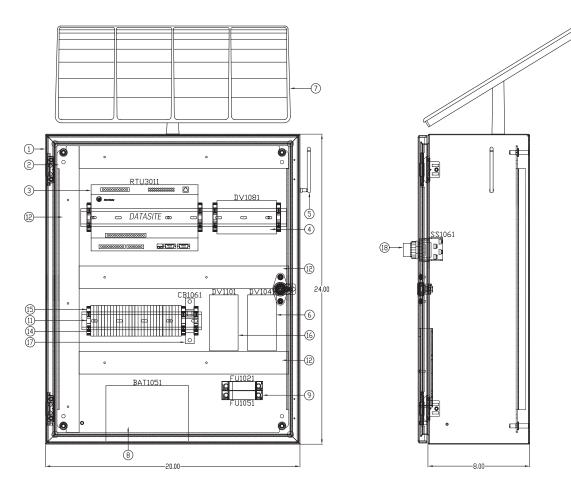

#### Sample Bill of Material - Remote DataSite Location

| ITEM | QTY | DESCRIPTION                                            | MFG     | CATALOG       |
|------|-----|--------------------------------------------------------|---------|---------------|
|      |     | CONTROL LOGIX DATASITE RTU PANEL                       |         |               |
| 1    |     |                                                        |         | 0000040000    |
|      |     | NEMA1 ENCLOSURE 24"x20"x8"                             | HOFFMAN | CSD242008     |
| 2    | 1   | PANEL FOR ENCLOSURE                                    | HOFFMAN | CP2420        |
| 3    | 1   | DATASITE ELECTRONIC FLOWMETER, 4-20ma I/O              | AB      | 1758-FL0302   |
| 4    | 1   | PROSOFT TECHNOLOGY FREQUENCY HOPPING ETHERNET - 2.4GHz | PROSOFT | RLX-FHE       |
| 5    | 1   | RADIO ANTENNA                                          |         |               |
| 6    | 1   | SOLAR CHARGE CONTROLLER                                |         |               |
| 7    | 1   | SOLAR PANEL                                            |         |               |
| 8    | 1   | 12 VOLT BATTERY                                        |         |               |
| 9    | 1   | FUSE HOLDER 2 POLE, 30A, LED BLOWN FUSE INDICATOR      | AB      | 1492-FB2C30-L |
| 10   | 2   | FUSE, 5 AMP, TIME DELAY, REJECTION TYPE                | BUSSMAN | FNQ-R-5       |
| 11   | -   | 35mm DIN RAIL                                          | AB      | 199-DR1       |
| 12   | -   | PANDUIT WIRE DUCT, 1.5" x 3" WHITE                     | PANDUIT | F1.5X3WH6     |
| 13   | -   | PANDUIT WIRE DUCT COVER, 1.5" WHITE                    | PANDUIT | C1.5WH6       |
| 14   | -   | TERMINAL BLOCK                                         | AB      | 1492-J4       |
| 15   | -   | END ANCHOR                                             | AB      | 1492-EAJ35    |
| 16   | 1   | 12V TO 24V DC CONVERTER                                |         |               |
| 17   | 1   | CIRCUIT BREAKER, 5 AMP                                 | AB      | 1489-A1C050   |
| 18   | 1   | SELECTOR SWITCH, 2 POSITIONED, MAINTAINED              | AB      | 800H-HR2D1P   |
| 19   | 1   | OFF-ON LEGEND PLATE                                    | AB      | 800H-W133     |

### Wiring Diagrams for the DataSite to ControlLogix Master Configuration

The AutoCAD electrical project includes wiring diagrams for each of the three DataSite configurations. The example shows power wiring for the DataSite to ControlLogix Master configuration. Add or remove components as needed.

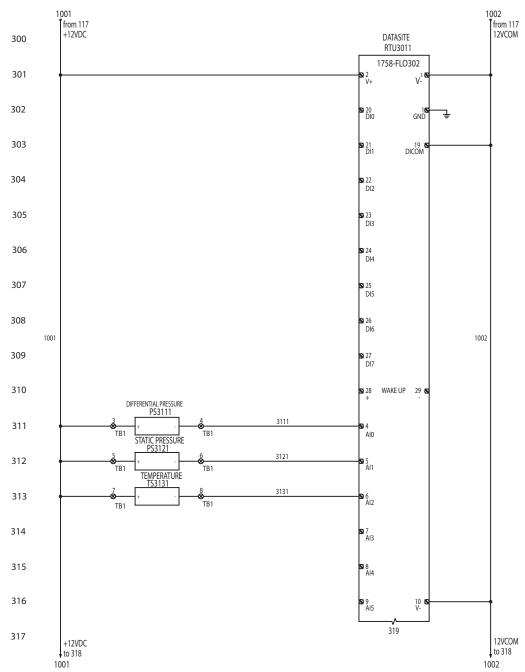

#### Sample CAD Wiring Diagram

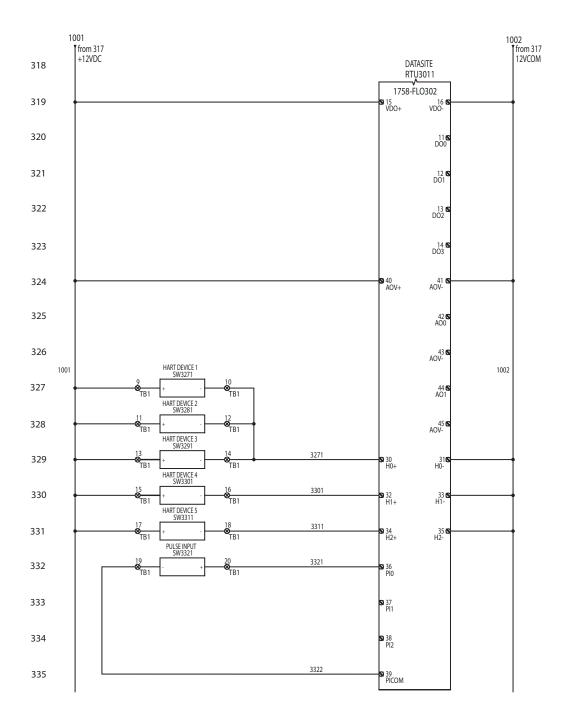

# **Download Other Allen-Bradley CAD Drawings**

Follow these steps to download other Allen-Bradley product CAD drawings.

1. Open your browser and go to <u>http://ab.com/e-tools</u>.

The Configuration and Selection tools web page opens.

| Configuration &<br>Selection Tools                                                                     | CONFIGURATION & SELECTION TOOLS                                                                                                    |
|----------------------------------------------------------------------------------------------------|----------------------------------------------------------------------------------------------------|
| <ul> <li>Product Selection</li> <li>Overview</li> <li>Get the Product<br/>Selection Toolbox</li> </ul> | Rockwell Automation offers a powerful range of product selection and system<br>configuration tools to assist you to choose and apply our products. There are tools<br>available on-line and for you to install on your personal computer so that you can quickly<br>access information on our products while in the office or on the go. |
| - System Configuration                                                                                 | access information on our products write in the ornice of on the go.                                                                                                    |
| - Product Drawings                                                                                     | Product Selection System Configuration Product Drawings                                                                                                    |
| <ul> <li>Integrated Architecture<br/>Tools</li> </ul>                                                  |                                                                                                    |
| + Get Support Now                                                                                      | <ul> <li>Build/Validate A Catalog Number — Build, Verify and Get Information and CAD<br/>Drawings for Products</li> </ul>                                                                                                    |
| Resources                                                                                              | To verify a catalog number, acquire drawings and product information enter the                                                                                                    |
| - Product Directory                                                                                    | complete number (including dashes) below.                                                                                                    |
| - Product Certification                                                                                | Catalog Number: Submit                                                                                                    |
| - Product Cross Reference                                                                              |                                                                                                    |
| - Literature Library                                                                                   | You can also browse our <mark>product directory</mark> for additional product information or to<br>configure a part.<br>NOTE: You must be <mark>logged in</mark> to correctly view Canadian dollar results.                                                                                                    |

#### TIP

If you know the complete catalog number of your Allen-Bradley product, you can enter it here and click Submit. However, you need a complete catalog number string to get the configuration results.

- 2. If you don't know the complete catalog number, click product directory to browse the configured Rockwell Automation products.
- **3.** Click Rockwell Automation and follow the prompts.

# Select and Configure Products

**Rockwell Automation/Allen-Bradley Product Catalog** 

- Rockwell Automation
- Services
- Encompass Partner Library

# **DataSite and Logix Integration**

# Introduction

In this chapter, you configure the DataSite unit, download the ControlLogix user program, configure the ProSoft (MVI56-MNET) Modbus TCP/IP communication module, and connect all system devices.

# **Before You Begin**

- Complete your system hardware selection (Chapter 1).
- Complete your system layout and wiring (Chapter 2).
- Load all DataSite software on your computer as listed in the Preface on page <u>10</u>. In this chapter, you will use the DS FloConfig and RSLogix 5000 software.
- Assign IP addresses to all devices on network. The table lists IP addresses used in this quick start.

| Device                    | IP Address    | Device                       | IP Address    |
|---------------------------|---------------|------------------------------|---------------|
| 1756-ENBT Ethernet module | 192.168.10.90 | ProSoft MV156-MNET module    | 192.168.10.94 |
| Master radio              | 192.168.10.91 | Personal computer            | 192.168.10.95 |
| Remote radio              | 192.168.10.92 | PanelView Plus 1000 terminal | 192.168.10.96 |
| DataSite unit             | 192.168.10.93 |                              |               |

This chapter assigns IP addresses to the 1756-ENBT Ethernet module, the DataSite unit, and the Prosoft MV156-MNET module. For details on how to assign an IP address to the PanelView Plus terminal, refer to the PanelView Plus Terminals User Manual, publication <u>2711P-UM001</u>. For the other devices, refer to the manufacturer's user manual.

### What You Need

- Personal computer or laptop
- Hardware:
  - 1758-FLOxxx DataSite Unit
  - 1756-L63 ControlLogix controller
  - 1756-ENBT EtherNet/IP module

- Modbus TCP/IP communication module (MV156-MNET) from ProSoft Technology
- PanelView Plus 1000 terminal
- Two Ethernet RF radios
- 1747-CP3 null-modem serial cable
- One Ethernet crossover cable
- Five Ethernet straight-through cables
- Ethernet switch
- Software:
  - DS FloConfig software
  - RSLogix 1000 software
  - DataSite Accelerator Toolkit CD, publication IASIMP-SP011

### **Follow These Steps**

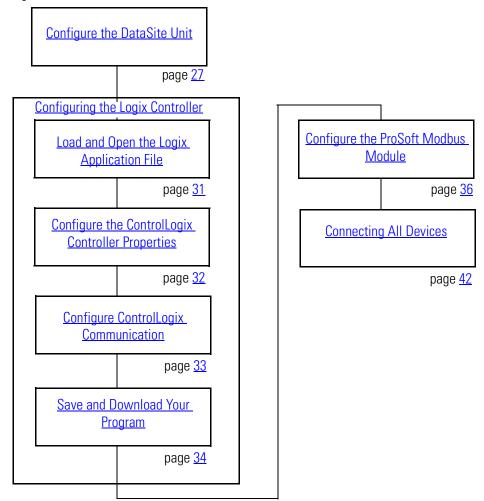

# **Configure the DataSite Unit**

The communication parameters for the DataSite unit are configured using DS FloConfig software. The DataSite unit can communicate using either its serial or Ethernet port. This quick start uses the serial port to assign the DataSite unit an IP address of 192.168.10.93 and then changes to Ethernet communication.

#### TIP

Make sure your computer or laptop is assigned an IP address where the first three octets are the same as the DataSite unit, 192.168.10.XX. In this quick start, the computer uses a static IP address of 192.168.10.95 with a subnet mask of 255.255.255.0.

Follow these steps to assign an IP address, 192.168.10.93, and configure Ethernet communication for the DataSite unit.

- **1.** Connect a 1747-CP3 (null-modem) serial cable between your computer's serial port and the COM2 port on the DataSite unit.
- **2.** Apply 12V DC power to the DataSite unit.
- **3.** Launch the DS FloConfig software.

The path shown may be different on your computer depending on where the software is installed.

**4.** Select New Project and click OK.

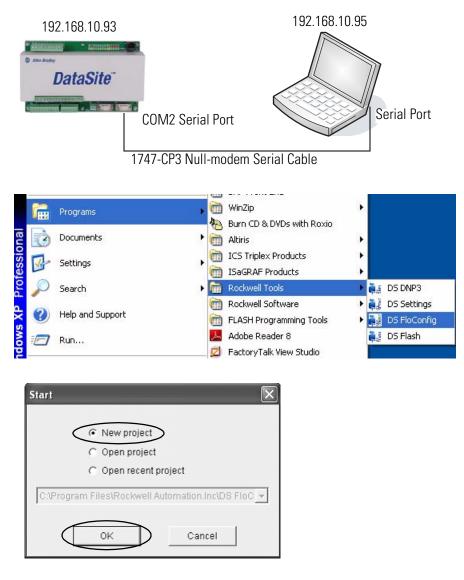

- 5. Create a new project.
  - a. Enter a project name.
  - b. Enter the directory where you want to store the project.

This examples saves the project in the default directory.

c. Click Create.

| New Project                                                            | X |
|------------------------------------------------------------------------|---|
| ⊡s C:                                                                  | ~ |
| Config.Msi                                                             |   |
|                                                                        |   |
| 🛅 FixShare                                                             | = |
| fixtemp                                                                |   |
| 😐 🗁 I386                                                               |   |
| 🖕 🗁 Program Files                                                      |   |
| 🕀 🦳 Adobe                                                              |   |
| 🗈 🦳 Allen-Bradley                                                      |   |
| 🗈 🗁 Altiris                                                            |   |
| 🗈 👘 Avaya                                                              |   |
|                                                                        |   |
| Common Files                                                           |   |
| ComPlus Applications                                                   |   |
|                                                                        |   |
| ⊕-                                                                     |   |
|                                                                        |   |
| GLOBEtrotter Software Inc     Direction Witting Witzard                | v |
| Directory C:\Program Files\Rockwell Automation.Inc\DS FloConfig Create |   |
|                                                                        |   |
| Project name DSFloConfig_Proje                                         |   |
|                                                                        |   |

- 6. Click PC Communication.
  - a. Select COM1 from the Type Select pull-down list.
  - b. Click Apply.

A message informs you that the Communication port opened successfully. c. Click OK.

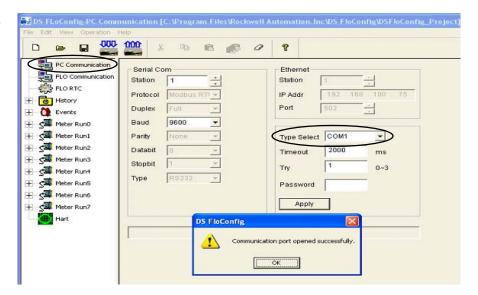

- Click Flo Communication, then click Upload.
   The screen refreshes with the existing IP address and serial port settings.
- **8.** Click OK when you see Upload Successful.

| D 🖻 🖬 🎇                          | <b>1000</b> × | Pa n       | 0                                       | ?        |               |              |              |            |      |
|----------------------------------|---------------|------------|-----------------------------------------|----------|---------------|--------------|--------------|------------|------|
| PC Communication                 | COM0-         |            |                                         | COMI     |               |              | COM2         |            |      |
| FLO RTC                          | Station       | 1          |                                         | Station  | 1             | -            | Station      | 1          |      |
| B History                        | Protocol      | Modbus R1  | TU -                                    | Protocol | Modbus RTU    | -            | Protocol     | Modbus RTU |      |
| Events                           | Mode          | Slave      | •                                       | Mode     | Slave         | -            | Mode         | Slave      | -    |
| - 🚰 Meter Run0                   | Duplex        | Full       | •                                       | Duplex   | Full          | •            | Duplex       | Full       | -    |
| S Meter Run1                     | Baud          | 9600       | •                                       | Baud     | 9600          | •            | Baud         | 9600       | •    |
| - Sa Meter Runz                  | Parity        | None       | •                                       | Parity   | None          | -            | Parity       | None       | •    |
| - Sa Meter Run3                  | Data bit      | 8          | •                                       | Data hit |               | -            | Data bit     | 8          | •    |
| - 🚰 Meter Run4<br>- 🖼 Meter Run5 | Stop bit      | 1          | -                                       | St DS F  | oConfig       |              | Stop bit     | 1          | -    |
| -Cal Meter Run6                  | Туре          | R8232      | -                                       | Ty 1     | Upload Succes | sful         | Туре         | R8232      | •    |
| - 🚰 Meter Run6<br>- 🖼 Meter Run7 | Timeout       | 100        | 10ms                                    | Tir      |               | ms           | Timeout      | 100        |      |
| Hart                             | Delay         | 0          | 10ms                                    | De       | OK )          | ms           | Delay        | 0          | :10r |
|                                  | Ethernet      | 000.047.03 | 37.072.041.232                          | _        | Power         | nable        |              |            |      |
|                                  | MAC           | 10 . 90    |                                         |          |               | COM1         | Etherne      | at ⊽L      | ED   |
|                                  | IP            | 100000000  | 100000000000000000000000000000000000000 |          | Resour        | ce Number    |              |            |      |
|                                  | Mask          | 255.255    | . 255 . 0                               |          |               |              | 1            |            |      |
|                                  | Gateway       | 192.168    | .100.1                                  |          | Commu         | unication Pa | ssword(4 cha | ars)       |      |
|                                  | Port          | 502 -      | Station                                 | 1        |               |              | ****         |            |      |
|                                  |               |            | 6                                       | ~        |               |              |              |            |      |

- 9. Under Ethernet:
  - a. Type the IP address for the DataSite unit. This example uses 192.168.10.93.
  - b. Click Download.
  - c. Click OK when you see the Download successful message.
- **10.** Cycle power to the DataSite unit. You must power cycle when changing the IP address.

| 192.168.10.93         Download successful.         Ethermet         Image: Control of the successful.           255.255.255.0         0         0         0         1         1 | LED |
|----------------------------------------------------------------------------------------------------|-----|
|                                                                                                    |     |
|                                                                                                    |     |
| / 192.168.100.1 Password(4 chars)                                                                                                    |     |
| 502 - Station 1 -                                                                                                    |     |

- **11.** Click PC Communication.
  - a. Select UDP or TCP/Server from the Type Select pull-down list.
  - b. Type the IP address, 192.168.10.93 that you just downloaded to the DataSite unit.
  - c. Click Apply.
  - d. Click OK when you see Communication port opened successfully.
- 🖼 Meter Run3 Stopbit Try 0~3 🖼 Meter Run4 RS232 v Type 🖼 Meter Run5 Password 🕂 🖼 Meter Run6 Apply Sa Meter Run7 Hart DS FloConfig Communication port opened successfully OK Ethernet Crossover Cable DataSite

🗱 DS FLoConfig-PC Communication [C: \Program Files\Rockwell Automation.Inc\DS FloConfig\DSFloConfig\_Project]

8

Etherne

Station

IP Addr

Port

Type Select UDP

Timeout

192.168.10

2000

502

93

\*

ms

B 10 0

画

Modbus RTI 💌

9600

None

¥.

¥.

X

Serial Com

Station

Protocol

Duplex

Baud

Parity

Databit

000 000

PC Communication

FLO Communication

ELO RTC

+ 🙆 History

0 Events

A Meter Run0

Kal Meter Run1

🚰 Meter Run2

- **12.** Connect your computer to the DataSite unit using an Ethernet crossover cable.
- **13.** Click Flo Communication.
  - a. Verify the IP address is 192.168.10.93.
  - b. Click Download.
  - c. Click OK when you see the Download successful message.

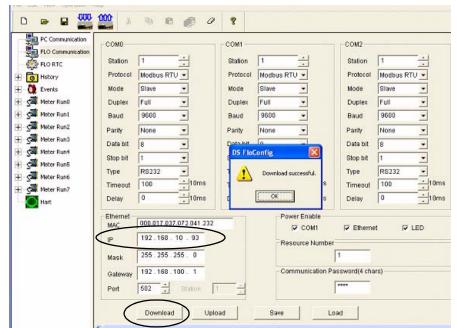

The IP address of the DataSite unit was set successfully and now uses Ethernet communication.

### **Configuring the Logix Controller**

The sample Logix program on the DataSite Accelerator Toolkit CD provides the logic necessary to manipulate data coming from the Modbus TCP/IP communication module and makes it available to the ControlLogix L63 controller tags.

### Load and Open the Logix Application File

Follow these steps to load and open the (.acd) Logix application file from the DataSite Accelerator Toolkit CD.

**1.** On the toolkit CD, choose DataSite to ControlLogix Master>Controller Program Files, then double-click the DataSite\_RTU.ACD application file.

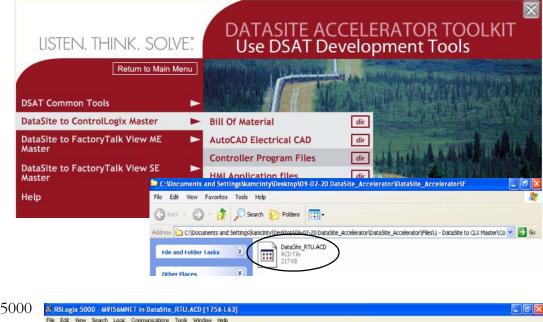

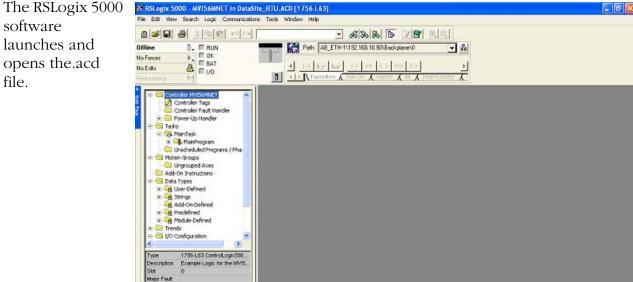

### Configure the ControlLogix Controller Properties

Follow these steps to configure your ControlLogix L63 controller.

- **1.** Apply power to your ControlLogix chassis.
- 2. Connect your computer and 1756-ENBT Ethernet module to the Ethernet switch using Ethernet straight-through cables.
- **3.** Choose Controller Properties from the Edit menu to open the Controller Properties dialog box.
- **4.** Click the General tab.
  - a. Click the Change Controller button to select the controller that matches your hardware. This example uses 1756-L63 revision 16.
  - b. Change the controller Name as desired.
  - c. From the Chassis Type pull-down list, select the catalog number for your chassis.
  - d. Set the slot number to 0 to indicate the 1756-L63 controller resides in slot 0.
  - e. Click OK.

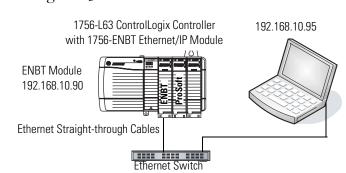

| Date/Time Ad                  | roperties - MVI56MNET                                         |
|-------------------------------|---------------------------------------------------------------|
| Vendor:<br>Type:<br>Revision: | Allen-Bradley<br>1756-L63 ControlLogix5563 Controller<br>16.7 |
| Name:<br>Description:         | MVI56MNET<br>Example Logic for the MVI56-MNET module.         |
| Chassis Type:                 | 1756-A10 10-Slot ControlLogix Chassis                         |
| Slot:                         |                                                               |
|                               |                                                               |
|                               |                                                               |

TIP

Slot 0 is reserved for the 1756-L63 module. Slot 1 is reserved for the 1756-ENBT module. Slot 2 is reserved for the ProSoft Modbus TCP/IP module.

### Configure ControlLogix Communication

This procedure assumes that communication to the Logix controller is using the Ethernet port. It also assumes that your 1756-ENBT Ethernet/IP module has already been configured with an IP address of 192.168.10.90.

For additional information, refer to the ControlLogix Controllers User Manual, publication <u>1756-UM051</u>.

Follow these steps to configure ControlLogix communication.

**1.** Open the RSLinx Classic software, then choose Configure Drivers... from the Communications menu.

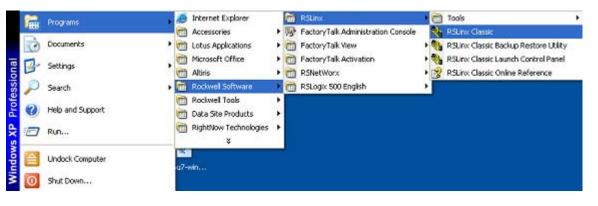

The Configure Drivers Window opens.

- **2.** Select Ethernet devices from the pull-down list.
- **3.** Click the Add New button.

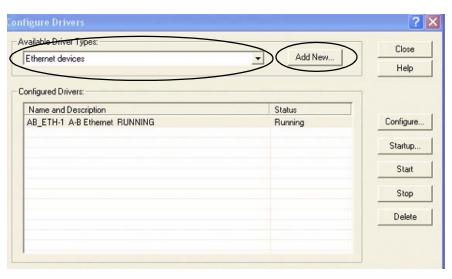

**4.** Accept the default driver name, AB\_ETH-1, or change the name and click OK.

| Add New RSLinx Classic Driver                                |             | X      |
|--------------------------------------------------------------|-------------|--------|
| Choose a name for the new driver.<br>(15 characters maximum) | $\subseteq$ | ОК     |
| AB_ETH-1                                                     |             | Cancel |

| <b>5.</b> Enter the IP address of       | Configure driver: AB_ETH-1 | ? 🛛     |
|-----------------------------------------|----------------------------|---------|
| your Ethernet ENBT module and click OK. | Station Mapping            | 1       |
| This example uses                       | Station Host Name          | Add New |
| 192.168.10.90.                          | 1                          | Delete  |

🗞 RSLinx Classic Gateway - [RSWho - 1]

🖃 💻 Workstation, USMKEACESLAB6

÷---

ň

由 器 Linx Gateways, Ethernet
品 AB\_ETH-1, Ethernet

♣ File Edit View Communications Station DDE/OPC

2

🖻 📟 Backplane, 1756-A10/A

12

⊕ X 10.90.136.52, 1756-ENBT/A, 1756-ENBT/A
 ⊕ 192.168.10.90, 1756-ENBT/A, 1756-ENBT/A

01, 1756-ENBT/A

D. 0 111

00, 1756-L63 LOGIX5563, MVI56MNET

02, 1756 module, MVI56 ProSoft Technology, Inc.

- **6.** Click Close to close the Configure Drivers window.
- 7. Choose RSWho from the Communications menu.

The RSWho window opens.

- 8. Expand AB\_ETH\_1, Ethernet until your 1756-L63 Logix controller is visible.
- **9.** Verify that you can browse to your Logix controller in slot 0.
- 10. Minimize the RSLinx window and return to your RSLogix 5000 project window.

🗃 X 🎜 🖲

Autobrowse

### Save and Download Your Program

Follow these steps to save your program and download it to the ControlLogix controller.

 Click Verify Controller on the RSLogix 5000 toolbar to verify the Logix program.

If any errors or warnings occur, they display at the bottom of the window.

- 2. Choose Save from the File menu to save the program.
- **3.** Click Who Active.

Path: AB\_ETH-1\192.168.10.90\Backplane\0

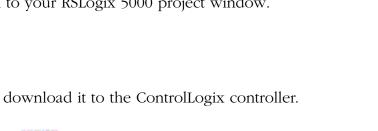

Security

Not Browsing

- **4.** Browse to the 1756-L63 controller and click the Set Project Path button.
- **5.** Verify that the key switch on the controller is in the REM (remote) position.
- 6. Click Download.

Who Active Autobrowse Refresh □ - 🖳 Workstation, USMKEACESLAB6 Go Online 표 뫎 Linx Gateways, Ethernet 🖻 器 AB\_ETH-1, Ethernet Upload.. 🖻 🖞 10.90.136.52, 1756-ENBT/A, 1756-ENBT/A Download - 192.168.1.2, MicroLogix 1100, 1100\_PVC 🗄 👖 192.168.10.90, 1756-ENBT/A, 1756-ENBT/A Update Firmware. 🗄 🚍 Backplane, 1756-A10/A 🖅 👖 00, 1756-L63 LOGI Close 01, 1756-ENBT/A 02, 1756 module, MVI56 ProSoft Technology, Inc. 03, 1756-DNB, 1756-DNB DeviceNet Scanner 04, 1756-L1/A LOGIX5550, 1756-L1/A 1756-M1/A LOG 01, 1756-ENBT/A Help 🕂 🗍 05, 1756-ENET/B, 1756-ENET/B ⊕ 
 <sup>1</sup>
 08, 1756-CNB/D, 1756-CNB/D 5.050 Build 010
 < > Path: AB ETH-1\192.168.10.90\Backplane\0 Set Project Path Path in Project: <none> Clear Project Path

The Download window opens.

7. Click Download to send the program to the 1756-L63 controller.

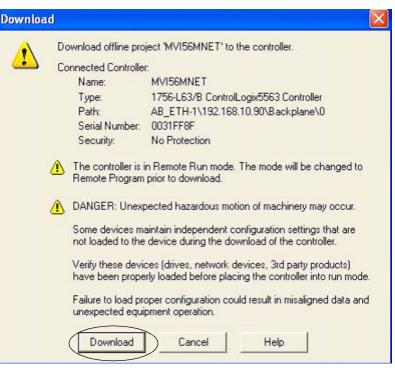

**8.** Click No when the download is complete.

| RSLogix | 5000                    |                        | X              |
|---------|-------------------------|------------------------|----------------|
| ⚠       | Done downloading, Chang | e controller mode back | to Remote Run? |
|         | Yes                     | No                     |                |

### IMPORTANT

All system devices must be configured and connected before placing the controller in Run mode. If the controller is already in Run mode, choose Offline from the Communications menu.

| RSLogix 5  |          | DataSite_RTU_08_11_2008.ACD [1756-L63]<br>unications Tools Window Help |
|------------|----------|------------------------------------------------------------------------|
|            |          | × & & & & E 2 2 QQ                                                     |
| Offline    | 0. 🗆 RUN | 🙀 Path: AB_ETH-1\192.168.10.90\Backplane\0 🗸 🛃                         |
| No Forces  | P OK     |                                                                        |
| No Edits   | BAT      |                                                                        |
| Redundancy | 8-g      | KING Favorites & Add-On & Alarms & Bit & Timer/Counter & I             |

# **Configure the ProSoft Modbus Module**

The ProSoft MV156-MNET Modbus TCP/IP communication module polls the Modbus registers of the DataSite unit and makes the data available to the 1756-L63 controller tags. The Prosoft module slides into slot 2 of the ControlLogix chassis and requires two configuration (.cfg) files to operate.

- WATTCP.CFG assigns an IP address to the ProSoft MVI56-MNET module.
- MNET.CFG defines the list of Modbus registers to read from or write to the DataSite unit.

You will download these configuration files from the DataSite Accelerator Toolkit CD.

The WATTCP.CFG file was modified to assign the ProSoft MVI56-MNET module an IP Address of 192.168.10.94. The MNET.CFG file was modified to poll 19 DataSite natural gas Modbus registers from each of the 8 meter runs which will display on a PanelView Plus 1000 terminal.

If necessary, you can use Notepad to open and modify the configuration files. For more information on these files and how they were created, refer to the MVI56-MNET User Manual in the DSAT Common Tools>Literature and Support Info>ProSoft directory of the Accelerator Toolkit CD. In addition to the configuration files, a (.acd) Logix program is required to manipulate the Modbus data written to the L63 controller tags. Refer to page <u>31</u> for details on how to download the Logix program.

| MPORTANT | The.acd Logix program was downloaded on page <u>31</u> in the <u>Configuring the Logix Controller</u> |  |  |
|----------|----------------------------------------------------------------------------------------------------|--|--|
|          | section. You must download the Logix program to the ControlLogix L63 controller before you            |  |  |
|          | configure the Prosoft Modbus module.                                                                  |  |  |

#### TIP

For technical support on the Prosoft MVI56-MNET module, email support@prosoft-technology.com or call the technical support number 1 + (661) 716-5100 that is available at <a href="http://www.prosoft-technology.com/">http://www.prosoft-technology.com/</a>

Follow these steps to download the WATTCP.CFG and MNET.CFG configuration files from the DataSite Accelerator Toolkit CD to the ProSoft Modbus module.

**1.** On the toolkit CD, choose DataSite to ControlLogix Master>ProSoft Interface Module Files, then copy the files MNET.CFG and WATTCP.CFG to your desktop.

| LISTEN. THINK. SOLV                       | E DATASITE ACCELERATOR TOOLKIT<br>Use DSAT Development Tools                                                                                                    |
|-------------------------------------------|----------------------------------------------------------------------------------------------------|
| Return to Main M                          |                                                                                                    |
| DataSite to ControlLogix Master           | ► Bill Of Material dir                                                                                                    |
| DataSite to FactoryTalk View ME<br>Master | AutoCAD Electrical CAD     dir     Controller Program Files     dir                                                                                                    |
| DataSite to FactoryTalk View SE<br>Master | Controller Program Files dir<br>HMI Application files dir                                                                                                    |
| Help                                      | ProSoft Interface Module Files                                                                                                    |
|                                           | 🚔 C: Wocuments and Settings Wamcinty Wesktop 109-02-20 DataSite_Accelerator V 🗐 🗖 🔯                                                                                                    |
|                                           | File Edit View Favorites Tools Help 🥂                                                                                                    |
|                                           | 🔇 Bark = 🚫 = 🏂 🔎 Search 😥 Folders 💷 -                                                                                                    |
|                                           | Address 🦳 C:\Ducuments and Settings\kamciu+\Desktop\02-02-20 DataSite_Accelerator\DataSite_Accelerator\DataSite_A |
|                                           | File and Folder Tasks                                                                                                    |
|                                           | Other Places WATCP.CrG                                                                                                    |

Details

- 2. Install the ProSoft Modbus module into slot 2 of the Logic chassis. Slot 2 is used in this quick start. If you change the slot number, then you must modify the .acd Logix program.
- **3.** Apply power to the chassis.
- **4.** Connect the serial cable that ships with the ProSoft module between the serial port on your computer and the (RJ45) CFG port on the ProSoft module.

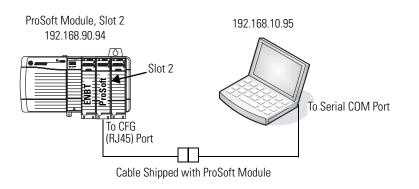

TIP

Disconnect the serial cable that you previously used to connect your computer to the DataSite unit.

- **5.** Choose Start>Programs>Accessories>Communications>HyperTerminal to open the hyper terminal on your desktop.
- **6.** Click No if you see this dialog box.

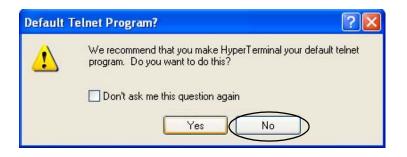

**7.** Enter a name for the new connection and click OK.

| Connection Description 🛛 😨 🔀                        |
|-----------------------------------------------------|
| New Connection                                      |
| Enter a name and choose an icon for the connection: |
| Name:                                               |
| Icon;                                               |
|                                                     |
|                                                     |
|                                                     |
| OK Cancel                                           |
|                                                     |

8. Select the COM port used by your computer and click OK. This example uses COM1.

| Connect To        |                               | ? 🗙        |
|-------------------|-------------------------------|------------|
| None none         |                               |            |
| Enter details for | the phone number that you wan | t to dial: |
| Country/region:   | United States (1)             | ~          |
| Area code:        | 1                             |            |
| Phone number:     |                               |            |
| Connect using:    | COM1                          | ~          |
|                   | OK Ca                         | incel      |

**9.** Set the COM1 port settings as shown and click OK.

| Bits per second: | 57600      | ~ |
|------------------|------------|---|
| Data bits:       | 8          | * |
| Parity:          | None       | * |
| Stop bits:       | 1          | * |
| Flow control:    | Xon / Xolf | * |
| Stop bits:       | 1          | ~ |

- **10.** Press **Shift+?** to display the MVI56-MNET menu.
- **11.** Press **R**, then press **Y** to transfer the MNET.CFG file.

| 🗞 none - HyperTerminal                                                                                                    |                                                                              |                                       |                                  |     |
|----------------------------------------------------------------------------------------------------|------------------------------------------------------------------------------|---------------------------------------|----------------------------------|-----|
| File Edit View Call Transfer Help                                                                                                    |                                                                              |                                       |                                  |     |
| 1 📽 🔋 💲 🕰 🖬                                                                                                    |                                                                              |                                       |                                  |     |
| ?=Display Menu<br>B=Block Transfer Stati<br>C=Module Configuration<br>D=Modbus Database View<br>Command List Errors:<br>Command List:<br>R=Transfer Configurati<br>U=Reset diagnostic dat<br>V=Version Information<br>W=Warm Boot Module<br>Communication Status:<br>Configuration:<br>@=Network Menu | E=Client 0<br>I=Client 0<br>on from PC to<br>on from MVI 0<br>a<br>1=Network | Unit to PC<br>0=Client 0<br>6=Servers | 4=NIC Status<br>7=Static ARP Tab | ole |

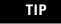

After pressing **Y**, you have limited time to browse for the file before a timeout occurs.

**12.** From the Transfer menu, choose Send File.

| 🤹 none    | - HyperTerminal         |
|-----------|-------------------------|
| File Edit | t New Cal Transfer Help |
| 0 💣       | 9 3 10 B B              |

- **13.** From the Send File dialog box:
  - a. Click Browse to locate MNET.CFG, then click Open.
  - b. Select Zmodem from the Protocol list.
  - c. Press Send.

A progress bar shows the status of the file transfer.

- **14.** Press **Shift+?** to return to the main menu.
- 15. Press Shift+@, then Shift+? to display the Network menu.
- **16.** Press **R**, then **Y** to transfer WATTCP.CFG.

| Send File    |                                | ?      |
|--------------|--------------------------------|--------|
|              | uments and Settings\ceuser\My  |        |
| Filename:    |                                | -      |
| C:\Documents | and Settings\ceuser\My Documen | Browse |
| Protocol:    |                                |        |
| Zmodem       |                                |        |

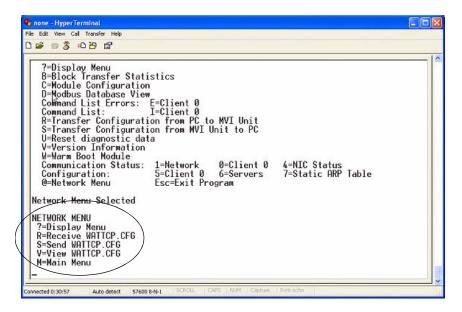

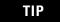

After pressing **Y**, you have limited time to browse for the file before a timeout occurs.

**17.** From the Transfer menu, choose Send File.

| 🏶 none - HyperTerminal |                        |  |  |
|------------------------|------------------------|--|--|
| File Edit              | View Cal Transfer Help |  |  |
| 🗋 💣                    | View Cal Transfer Help |  |  |

- **18.** From the Send File dialog box:
  - a. Click Browse to locate WATTCP.CFG, then click Open.
  - b. Select Zmodem from the Protocol list.
  - c. Press Send.

A progress bar shows the status of the transfer.

 Press Shift+? to display the Network menu; then press M followed by Shift+? to return the main menu.

The ProSoft Modbus module is now configured.

- **20.** Close the HyperTerminal dialog box.
- **21.** Cycle power to the ProSoft module by pulling it from the chassis and re-inserting it.

This registers the new IP address.

| Send File                                                | ? 🔀    |
|----------------------------------------------------------|--------|
| Folder: C:\Documents and Settings\ceuser\My<br>Filename: |        |
| C:\Documents and Settings\ceuser\My Documen              | Browse |
| Protocol:                                                |        |
| Zmodem                                                   | *      |

# **Connecting All Devices**

At this point all devices should be connected as shown in the illustration. Modify any previous connections, if necessary, to match the illustration.

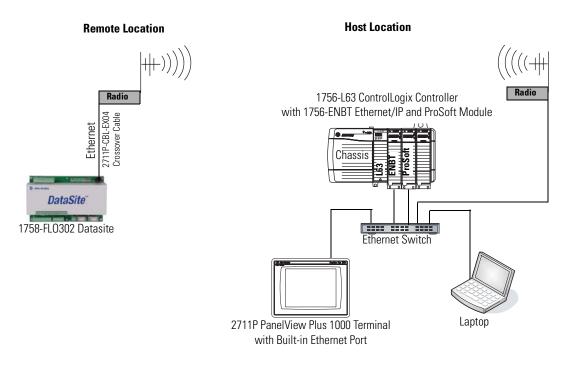

All devices connect to Ethernet switch using Ethernet straight-through cables.

You must use an Ethernet crossover cable to connect the DataSite unit to the radio. The cable between the Ethernet switch and the ProSoft MVI56-MNET Modbus module must connect to the RJ45 Ethernet Port; not the CFG port.

The configuration of the Ethernet radio modems is not covered in this quick start. Refer to your radio user manual for instructions on how to configure and assign IP addresses to both radios. After wiring is complete, apply power to all devices.

#### TIP

Radios are optional. If your application does not require radios simply replace the radios with an Ethernet straight-through cable connecting the DataSite to the Ethernet switch.

# **DataSite Workbench and Screen Builder Integration**

# Introduction

In this chapter, you download the DataSite Workbench sample user program and DataSite Screen Builder sample web pages to the DataSite unit.

# **Before You Begin**

- Complete your system hardware selection (<u>Chapter 1</u>).
- Complete your system layout and wiring (Chapter 2).
- Complete the DataSite and Logix Integration (Chapter 3).
- Verify that all devices are connected properly and are powered up.

# What You Need

- Personal computer
- All system devices properly connected and powered up
- Hardware: DataSite unit
- Software:
  - DataSite Workbench 5.2
  - DataSite Screen Builder 1.3
  - DataSite Accelerator Toolkit CD, publication IASIMP-SP011

# Follow These Steps

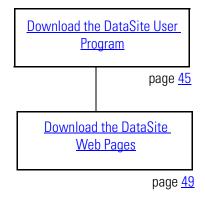

#### **Download the DataSite User Program**

Follow these steps to compile and download the sample DataSite user program.

1. Launch DataSite Workbench 5.2 software.

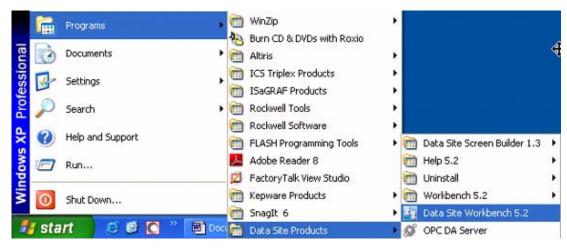

- **2.** From the Project/Library menu, choose Open.
- **3.** Select the Prj folder from the Look in: pull-down list.
- **4.** Double-click the folder DataSite\_Base\_Program.

If you don't see this dialog box, refer to the tip.

| Open               |                                        |         | ? 🛛          |
|--------------------|----------------------------------------|---------|--------------|
| Look in:           | ) Prj                                  | -)= 🖻 ( | <b>*</b> 🖬 • |
| DataSite           | Base_Program                           |         |              |
|                    |                                        |         |              |
|                    |                                        |         |              |
| <                  |                                        |         | >            |
| File <u>n</u> ame: | PrjLibrary.mdb                         |         | <u>O</u> pen |
| Files of type:     | Project/Library files (prilibrary.mdb) | -       | Cancel       |
|                    | C Open as read-only                    |         |              |
|                    | Open in <u>s</u> ingle-resource mode   |         |              |

#### TIP

If you don't see the DataSite\_Base\_Program folder in step 4, follow these steps.

- From the DataSite Accelerator Toolkit CD, browse to DSAT Common Tools>DataSite User Programs.
- Copy and paste the DataSite\_Base\_Program folder to the DataSite Workbench default project directory: C:\Documents and Settings\All Users\Documents\DataSite\Projects\Workbench 5.2\prj
   C:\Documents and Settings\All Users\Shared Documents\DataSite\Projects\Workbench 5.2\prj
- Now return to step 2 to open the project.

5. Double-click PrjLibary.mdb to open the user program.

| Open                                            |                                                           |              | ? 🛛                    |
|-------------------------------------------------|-----------------------------------------------------------|--------------|------------------------|
| Look jn: C<br>Config1<br>SymbolTa<br>PrjLibrary |                                                           | <b>← € (</b> | * <b>III -</b>         |
|                                                 |                                                           |              |                        |
| File <u>n</u> ame:                              | PrjLibrary.mdb                                            |              | <u>O</u> pen           |
| File name:<br>Files of type:                    | PriLibrary.mdb<br>Project/Library files (prijlibrary.mdb) |              | <u>O</u> pen<br>Cancel |
|                                                 |                                                           | -            |                        |

**6.** Click the Hardware Architecture button.

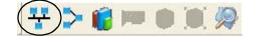

**7.** Double-click the Vertical Network Bar, then enter the IP address of the DataSite unit and click OK.

| 🕎 Data Site Workbench - [DataSite_Workbench (* Project 1 config                                                                        | guration, 1 resource *) - Hardware architecture]                                                                                                    |
|----------------------------------------------------------------------------------------------------|----------------------------------------------------------------------------------------------------|
| File Edit Insert Project Tools Debug Options Window Help                                                                               |                                                                                                    |
| $\square \blacksquare \blacksquare \blacksquare \land \land \square \blacksquare \land \land \land \land \land \models \blacksquare @$ |                                                                                                    |
| 🕂 🗲 😰 📼 🛎 🔘 🎘 🚰 Base Layer 🕑                                                                                                    |                                                                                                    |
| ETCP                                                                                                    | Connection - Properties          Network Parameters       Mirror targets         Name       Value       Comment         IPAddress       192.168.10.93       address or Computer nam         IPAddress       192.168.10.93       address or Computer nam         Image: Comment of the second second seco |

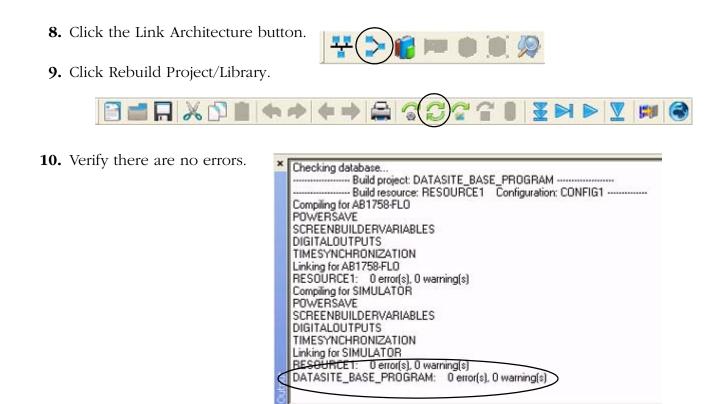

11. Click the Download button to download the program to the DataSite unit.

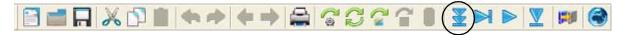

**12.** Click Select All, then click Download.

| Download                                                                            | × |
|-------------------------------------------------------------------------------------|---|
| Check resources to download their code:                                             |   |
| Config1: 1:Resource1 (* Resource Number 1 *)                                        | _ |
|                                                                                     |   |
|                                                                                     |   |
|                                                                                     |   |
|                                                                                     |   |
| Toggle Select All Unselect All                                                      |   |
| <ul> <li>✓ Save on target after download</li> <li>✓ Start after download</li> </ul> |   |
| Download Cancel                                                                     |   |
|                                                                                     |   |

| TIP               | If the DataSite unit is running a program, you will see a message similar to the one below. Click Stop and Download to complete the Download process. |
|-------------------|----------------------------------------------------------------------------------------------------|
| Resource alread   | ly running 🛛 🔀                                                                                                    |
| RESOURCE1 in C    | DNFIG1                                                                                                    |
| Resource is alrea | ady running. Do you want to stop it ?                                                                                                    |
| Stop and dowr     | No Stop, No Download                                                                                                    |

The DataSite Workbench user program has been downloaded and is running on the DataSite unit.

## **Download the DataSite Web Pages**

You will now compile and download the sample DataSite web pages to the DataSite unit.

Follow these steps to download the HiBeam web pages.

1. Launch the DataSite Screen Builder 1.3 software.

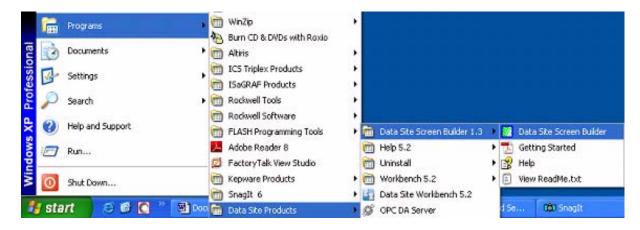

- **2.** From the File menu, choose Open.
- **3.** Select the Prj folder from the Look in: pull-down list.
- **4.** Double-click the folder DataSite\_Base\_Web\_Pages.

If you don't see this dialog box, refer to the tip.

| Open           |                      |         | ? 🛛    |
|----------------|----------------------|---------|--------|
| Look in:       | Prj                  | • ►     | 1      |
| DataSite_I     | Base_Web_Pages       |         |        |
| File name:     | *.HAD                |         | - Open |
| Files of type: | Animated Document (* | .HAD) 💌 | Cancel |

#### TIP

- If you don't see the DataSite\_Base\_Web\_Pages folder in step 4, follow these steps.
  - From the DataSite Accelerator Toolkit CD, browse to DSAT Common Tools>DataSite Web Pages.
  - Copy and paste the DataSite\_Base\_Web\_Pages folder to the DataSite ScreenBuilder default project directory: C:\Documents and Settings\All Users\Documents\DataSite\Projects\ScreenBuilder 1.3\prj
     C:\Documents and Settings\All Users\Shared Documents\DataSite\Projects\ScreenBuilder 1.3\prj
  - Now return to step 2 to open the project.

5. Double-click

DataSite\_Base\_Web\_Pages.HAD to open the web page program.

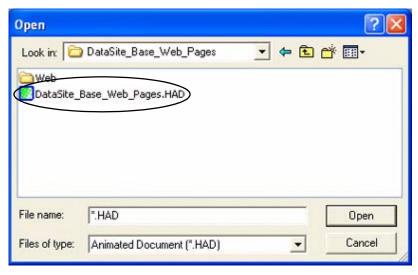

- **6.** From the toolbar, choose Project>Settings.
- 7. On the Project tab, click the Path browse button.
- 8. Browse to the DataSite Workbench default project directory.
- **9.** Double-click the DataSite\_Base\_Program folder.
- **10.** Double-click PrjLibrary.mdb, then click Update connection informations from project button.

This allows the DataSite web pages to access variables created in the sample DataSite Workbench user program. Default DataSite Workbench project directory:

C:\Documents and Settings\All Users\Documents\DataSite\Projects\Workbench 5.2\Prj or C:\Documents and Settings\All Users\Shared Documents\DataSite\Projects\Workbench 5.2\Prj

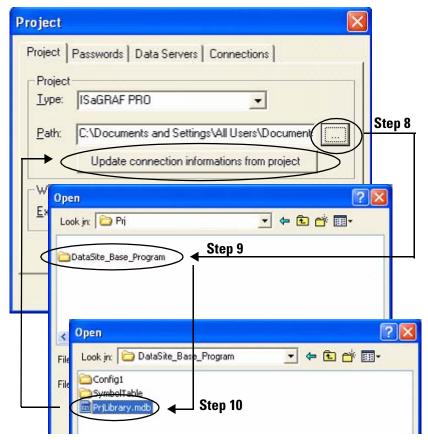

- **11.** Click the Data Servers tab.
  - a. Double-click the row to select the IP address of the DataSite unit.
  - b. Click OK.

| Data Ser<br>192.168. |          | User          | Admin | Heap mer<br>64 |
|----------------------|----------|---------------|-------|----------------|
|                      | IP Addre | ess Selection | 1     | ×              |
|                      | 192.168  | .10.93        |       | _              |
| <                    |          |               |       |                |
| <u>  • </u>          |          |               |       |                |
|                      |          | $\supset$     |       | Cancel         |

**13.** Verify there are no errors.

**12.** Click the Compile button.

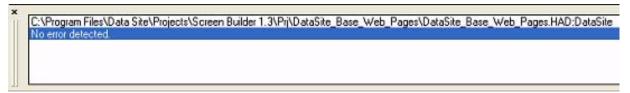

- **14.** Click the Download button.
- **15.** Click Options.

|                | X 🖻 🛍       | $\cap \ \cap$ | ¥1 |
|----------------|-------------|---------------|----|
| Download - Sen | d to Server |               | ×  |
| ETP Server     |             |               |    |

| Address:           | 192.168.10.93 💌 | Load    |
|--------------------|-----------------|---------|
| Password:          | 1               | Close   |
|                    | Save password   | Options |
| oad<br>Document: D |                 |         |
| File:              | atabite         |         |
| Size:              |                 |         |
|                    |                 |         |

**16.** Check Send Java Classes and click OK.

| Download                  | (                                                     | ОК      |
|---------------------------|-------------------------------------------------------|---------|
| Send JAVA                 | classes                                               | Cancel  |
| - All and a second second | ges (GIF,JPG)<br>Iload' box when transfer is complete | Default |
| Send Extra                | Web files                                             |         |
| FTP                       |                                                       |         |
| User name:                | guest                                                 | 1       |

TIP

Checking the Send JAVA classes box is only required the first time you download a project. Subsequent downloads do not require you to check this box.

- **17.** Load the web pages.
  - a. Select the IP address of the DataSite unit.
  - b. Click the Load button.Wait two to three minutes to complete the download process.
  - c. Click Close when you see the message Connection OK.

| Download - S                                     | end to Server |               |
|--------------------------------------------------|---------------|---------------|
| FTP Server-<br>Address:<br>Password:             | 192.168.10.93 | Load<br>Close |
| Load<br>Document:<br>File:<br>Size:<br>Category: | DataSite      |               |
|                                                  |               | ~             |

The DataSite web pages have been successfully downloaded to the DataSite unit. Refer to <u>Chapter 6</u> for system validation and an overview of the DataSite web pages.

# FactoryTalk View Integration

# Introduction

In this chapter, you download the FactoryTalk View ME project to a PanelView Plus 1000 terminal connected to a ControlLogix 1756-L63 controller.

# **Before You Begin**

- Complete your system hardware selection (<u>Chapter 1</u>).
- Complete your system layout and wiring (Chapter 2).
- Complete the DataSite and Logix Integration (Chapter 3).
- Complete the DataSite Workbench and Screen Builder integration (Chapter 4).
- Verify that all devices are connected properly and are powered up as shown in <u>Connecting</u> <u>All Devices</u> on page <u>42</u>.

# What You Need

- Personal computer
- PanelView Plus 1000 terminal with Version 5.0 firmware
- Software:
  - FactoryTalk View ME software
  - DataSite Accelerator Toolkit CD

## **Follow These Steps**

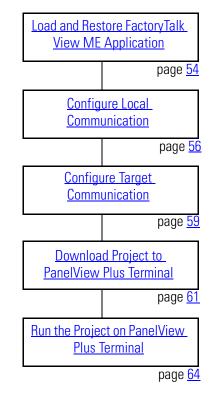

# Load and Restore FactoryTalk View ME Application

Follow these steps to load and restore the FactoryTalk View Machine Edition (ME) application from the DataSite Accelerator Toolkit CD using the Application Manager.

**1.** On the toolkit CD, choose DataSite to ControlLogix Master>HMI Application Files, then double-click the DataSite\_ME\_CLX.apa application file.

| LISTEN. THINK. SOLVI                      |                                                     | CELERATOR TOOLKIT<br>velopment Tools                                                           |
|-------------------------------------------|-----------------------------------------------------|------------------------------------------------------------------------------------------------|
| Return to Main Mer                        |                                                     |                                                                                                |
| DataSite to ControlLogix Master           | <ul> <li>Bill Of Material</li> </ul>                | dir C: Wocuments and SettingsWamcintyWesktop109 02 20 DataSite_Acc                             |
| DataSite to FactoryTalk View ME<br>Master | AutoCAD Electrical CAD     Controller Program Files | dir File Edit View Favorites Tools Help                                                        |
| DataSite to FactoryTalk View SE<br>Master | HMI Application files                               | dir     G Back -     C:\Documents and Settings!kamcintu/Desktop109-02-20 DataSite_Accelerator! |
| Help                                      | ProSoft Interface Module Files                      | 5 dir File and Folder Tasks CLX.apa<br>APA File<br>478 kB                                      |

The Application Manager window opens.

2. Select Restore the FactoryTalk View Machine Edition application and click Next.

|              | n Manager<br>ication archive to        | restore.        |                |                                                                                                    |
|--------------|----------------------------------------|-----------------|----------------|----------------------------------------------------------------------------------------------------|
| CND ocuments | and Settings\ceu                       | ser\Desktop\Dat | aSite_ME_CLX.a | pa                                                                                                    |
|              | e FactoryTalk Vie<br>e FactoryTalk Vie |                 | 1.1            | i FactoryTalk Lo                                                                                                    |
| Directory    |                                        |                 |                | , in the second second s |
|              |                                        |                 |                |                                                                                                    |
|              |                                        |                 |                |                                                                                                    |
|              |                                        |                 |                |                                                                                                    |
|              |                                        |                 | *              |                                                                                                    |

**3.** Type DataSite\_ME\_CLX as the application name and click Finish.

The Application Manager closes after it restores the application.

| Enter a name for the new application.  DataSite_ME_CLX | Application 🔊    | FILL STATE (S) - U |        |  |
|--------------------------------------------------------|------------------|--------------------|--------|--|
|                                                        | Enter a name for | the new applicatio | n.     |  |
|                                                        | DataSite_ME_C    |                    |        |  |
|                                                        |                  |                    |        |  |
|                                                        |                  |                    |        |  |
|                                                        |                  |                    |        |  |
|                                                        |                  |                    |        |  |
|                                                        |                  |                    |        |  |
|                                                        |                  |                    |        |  |
| $\frown$                                               |                  |                    |        |  |
|                                                        |                  |                    | $\sim$ |  |

## **Configure Local Communication**

The Design (Local) tab in Communications Setup reflects the view of the topology from the RSLinx Enterprise server on the development computer. In this example, the development computer is communicating to a ControlLogix L63 controller via Ethernet communication.

Follow these steps to configure local communication.

- 1. Apply power to your ControlLogix L63 controller.
- 2. Verify all cable connections as shown in the wiring diagram on page 42.
- **3.** Launch FactoryTalk View Studio software.

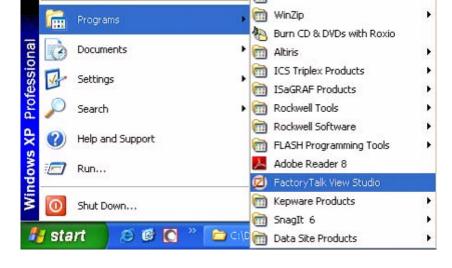

If you see this dialog box, select Machine Edition and click Continue.

|                           |                         | Friday             | <b>T</b>            |  |
|---------------------------|-------------------------|--------------------|---------------------|--|
|                           |                         | Factory            | Talk View<br>Studio |  |
|                           |                         |                    |                     |  |
| lect the type o           | f application you       | would like to a    | onfigure:           |  |
| _fa                       |                         |                    | _                   |  |
|                           |                         |                    | )                   |  |
| 5ite Edition<br>(Network) | Site Edition<br>(Local) | Machine<br>Edition |                     |  |
|                           |                         |                    |                     |  |
|                           |                         |                    |                     |  |
|                           |                         |                    |                     |  |
|                           |                         |                    |                     |  |
|                           |                         |                    |                     |  |
|                           |                         |                    |                     |  |

**4.** Select DataSite\_ME\_CLX from the Existing tab and click Open.

The Machine Edition application opens.

New/Open Machine Edition Application New Existing Application Name Baggage\_640x480 Baggage\_800x600 **BizBikes** ME DataSite\_ME\_CLX DataSite\_ME\_Modbus\_Serial Malthouse Clgx 640x480 Malthouse Clgx 800x600 Objects 5 Screen Demo Objects\_640x480 Objects\_800x600 test Language: English (United States), en-US -Open Cancel

- **5.** Expand RSLinx Enterprise in the Explorer window.
- **6.** Double-click Communication Setup.

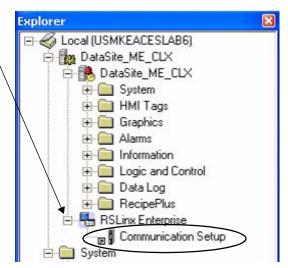

| Add Remove Apply                                                      | Design (Local) Runtime (Targe | R) Copy from Design to Runtime             |
|-----------------------------------------------------------------------|-------------------------------|--------------------------------------------|
| RSLinx Enterprise<br>Are you sure you want to remove this s<br>Yes No | ☐ 1756-A10/A ④ 0, 1756-       | EACESLAB6<br>e<br>1756-ENBT/A, 1756-ENBT/A |
|                                                                       | Mode: Online Browsing: Ether  | net                                        |

The Communication Setup window opens.

- 7. Select L63 under Device Shortcuts.
- 8. Click Remove then click Yes to verify the removal of the shortcut.
- 9. Expand the RSLinx Enterprise tree to access your 1756-L63 controller in slot 0 (0, 1756-L63).
- 10. Click Add under Device Shortcuts.
- **11.** Enter L63 as the shortcut name and press Enter.
- **12.** Select your Logix controller 0, 1756-L63.
- **13.** Click Apply under Device Shortcuts.
- **14.** Click Yes to apply changes.

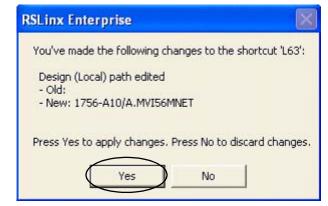

# **Configure Target Communication**

The Runtime (Target) tab displays the offline configuration from the perspective of the device that is running the application and comprises the topology that is loaded in the PanelView Plus terminal. In this example, the PanelView Plus terminal communicates to the same ControlLogix L63 controller via Ethernet communication.

Follow these steps to configure target communication.

**1.** Select the Design (Local) tab in the Communication Setup window.

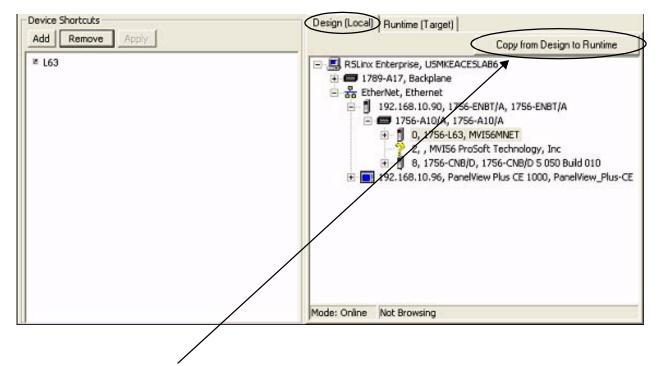

2. Click Copy from Design to Runtime.

A dialog box prompts you to confirm the operation.

**3.** Click Yes.

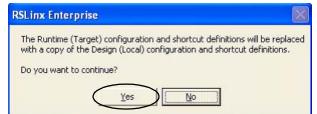

4. Select the Runtime (Target) tab and expand the RSLinx Enterprise tree.

| Device Shortcuts | Design (Local) (Runtime (Target)                                                                                                    |
|------------------|----------------------------------------------------------------------------------------------------|
| Add Remove Apply | Copy from Design to Runtime                                                                                                    |
| × L63            | RSLinx Enterprise, USMKEACESLAB6     I789-A17, Backplane     I789-A17, Backplane     I92.168.10.90, 1756-ENBT/A, 1756-ENBT/A     I92.168.10.90, 1756-A10/A     I 1756-A10/A     I 1756-L63, MVI56MNET     I 0, 1756-L63, MVI56MNET     I 0, 1756-CNB/D, 1756-CNB/D 5 050 Build 010     I 192.168.10.96, PanelView Plus CE 1000, PanelView_Plus-CE |
|                  | Mode: Online Not Browsing                                                                                                    |

**5.** Click the L63 shortcut to verify that your controller and shortcut name are both highlighted.

In this example, 1756-L63 is the controller in slot 0 and L63 is the shortcut name.

**6.** Click OK at the bottom right corner of the window.

OK Cancel Verify Help

#### **Download Project to PanelView Plus Terminal**

Follow these steps to create a FactoryTalk View ME runtime file and download it to the PanelView Plus terminal.

**1.** Choose Create Runtime Application from the Application menu.

The Create Runtime Application dialog box opens.

- **2.** Select Runtime 5.0 Application (\*.mer) from the Save as type list.
- **3.** Type DataSite\_ME\_CLX.mer in the File name field.
- **4.** Click Save and wait for the progress bar to complete.

FactoryTalk View Studio - Machine Edition - [C
 File View Application Tools Window Help
 File Wiew Application
 Create Runtime Application...
 Explorer
 Local (L
 Application Properties...

| Create Runtime         | Application         |                    |                 |     |       | ? 🔀        |
|------------------------|---------------------|--------------------|-----------------|-----|-------|------------|
| Save jn:               | C Runtime           |                    |                 | •   | £ 💣 🗉 | <b>≣</b> + |
|                        |                     |                    |                 |     |       |            |
| My Recent<br>Documents |                     |                    |                 |     |       |            |
| Desktop                |                     |                    |                 |     |       |            |
| My Documents           |                     |                    |                 |     |       |            |
| 5                      |                     |                    |                 |     |       |            |
| My Computer            |                     |                    |                 |     |       |            |
|                        |                     |                    |                 |     | _     |            |
| My Network<br>Places   | File <u>n</u> ame:  | DataSite_ME_C      | CLX.mer         |     |       | Save       |
|                        | Save as type: 🧲     | Runtime 5.0 Ap     | plication (*.me | r). |       | Cancel     |
| ſ                      | - Conversion to dev | velopment applicat | ion             |     | 1     | 1          |
|                        | Always allow        | conversion         |                 |     |       | Help       |
|                        | C Never allow (     |                    |                 |     |       |            |
|                        |                     | rotected by passw  | ord             |     |       |            |
|                        | Password.           |                    |                 |     |       |            |
|                        |                     |                    |                 |     |       |            |

**5.** Click the File Transfer Utility button on the toolbar.

|        |       | udio - Machine |      |
|--------|-------|----------------|------|
|        |       | Tools Window   | Help |
| ]፼ 8 8 | 0 🖨 A | * E 🥥          |      |

The Transfer Utility opens.

6. Click the Browse ... button to locate the runtime file.

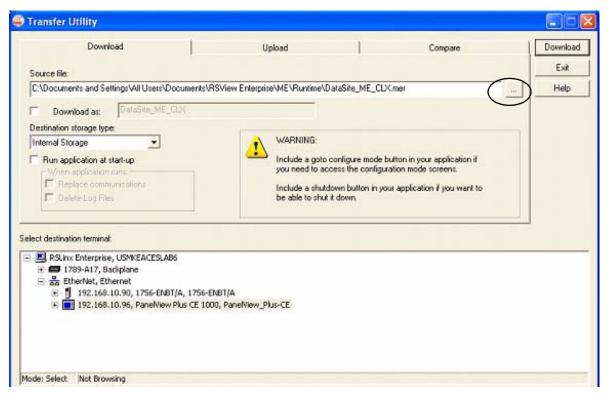

7. Select DataSite\_ME\_CLX.mer from the Runtime folder.

Default Runtime folder path: C:\Documents and Settings\All Users\Documents\RSView Enterprise\ME\Runtime

8. Click Open.

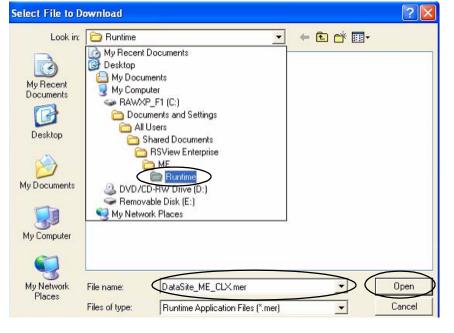

9. Browse and select your PanelView Plus terminal, then click Download.

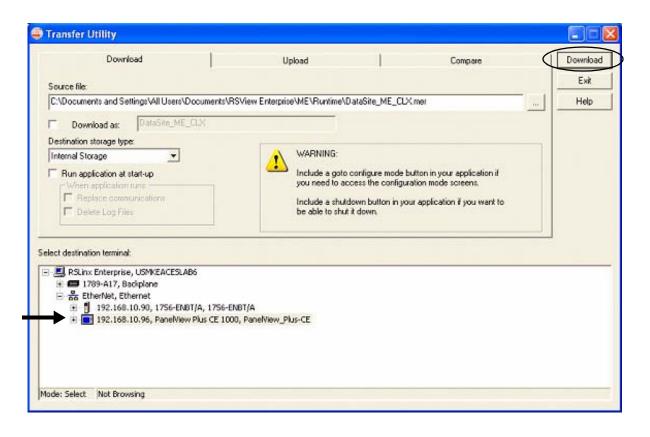

TIP

If the PanelView Plus terminal has an existing .mer file with the same name, click Yes to overwrite the file.

- **10.** Click OK when the download completes successfully.
- **11.** Click Exit to close the File Transfer Utility.

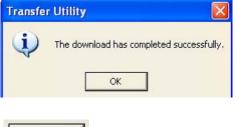

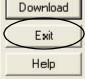

**12.** Choose Exit from the File menu to close the FactoryTalk View Studio software.

#### **Run the Project on PanelView Plus Terminal**

The (.mer) runtime file is now stored in the PanelView Plus terminal so you are ready to run the project on the terminal.

Follow these steps to run your project on the PanelView Plus terminal.

- **1.** Verify that the PanelView Plus is connected as shown on page <u>42</u> and that it is receiving power.
- 2. Press Load Application [F1] in the FactoryTalk View ME Station dialog box.

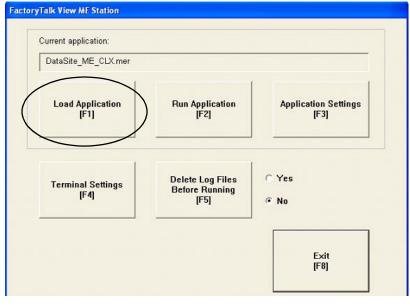

The Load Application dialog box opens.

- **3.** Use the up/down arrows to scroll through the list of applications and select DataSite\_ME\_CLX.mer.
- 4. Press Load [F2].

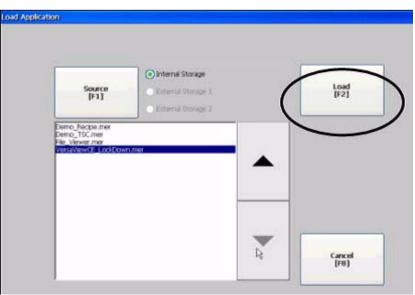

**5.** Press Yes [F7].

If you press No, the communication settings from the previously run project will be used.

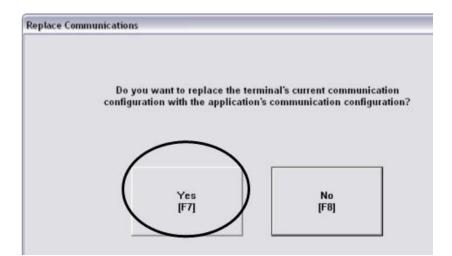

- 6. Wait for the application to the load and verify that DataSite\_ME\_CLX.mer appears under Current application.
- 7. Press Run Application [F2].

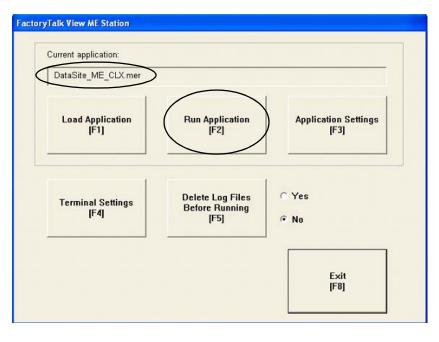

The application builds and displays a DataSite screen on the PanelView Plus terminal.

Refer to <u>Chapter 6</u> for system validation.

# **System Validation**

# Introduction

In this chapter, you validate the DataSite system by verifying that all AGA flow data can be seen on the PanelView Plus 1000 terminal and on the DataSite web pages.

# **Before You Begin**

- Complete your system hardware selection (<u>Chapter 1</u>).
- Complete your system layout and wiring (Chapter 2).
- Complete the DataSite and Logix Integration (Chapter 3).
- Complete the DataSite Workbench and Screen Builder integration (Chapter 4).
- Complete the FactoryTalk View integration (<u>Chapter 5</u>).
- Verify that all devices are connected properly and are powered up as shown in <u>Connecting</u> <u>All Devices</u> on page  $\underline{42}$ .

# What You Need

- Personal computer
- All product hardware from the previous chapters
- Software:
  - DS Flo Config
  - DataSite Workbench
  - RSLogix 5000
  - Java Runtime Environment, Version 6 Update 7
  - DataSite Accelerator Toolkit CD, publication IASIMP-SP011

# **Follow These Steps**

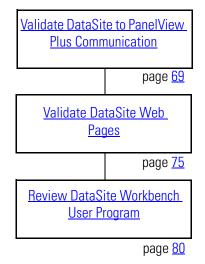

# Validate DataSite to PanelView Plus Communication

You are now ready to validate communication between the DataSite unit and the PanelView Plus terminal. Using the DS FloConfig software, you will simulate three process variables and validate that the calculated flow values display on the PanelView Plus terminal.

TIP

To use actual process variables, wire temperature, pressure, and differential pressure transmitters to the DataSite analog inputs.

Follow these steps to perform the system validation.

**1.** Launch the DS FloConfig software.

The path shown may be different on your computer depending on where the software is installed.

**2.** Select Open Recent Project and click OK.

| 1 | Programs         | . 💼 | WinZip                                 | •  |             |
|---|------------------|-----|----------------------------------------|----|-------------|
|   | Documents        | •   | ) Burn CD & DVDs with Roxio<br>Altiris | ъ. |             |
| 1 | Settings         | , 🖲 | ICS Triplex Products                   | •  |             |
| P | Search           | •   | ISaGRAF Products<br>  Rockwell Tools   | •  | 🚑 DS DNP3   |
| ? | Help and Support |     | Rockwell Software                      |    | DS Settings |
|   | Run              |     | Adobe Reader 8                         |    | DS Flash    |
|   |                  | 2   | FactoryTalk View Studio                |    |             |

| Start           |                                                    |
|-----------------|----------------------------------------------------|
| 0               | New project<br>Open project<br>Open recent project |
| C:\Program File | es\Rockwell Automation.Inc\DS FloC                 |
|                 | Cancel                                             |

This DS FloConfig file was created in Chapter 1.

- **3.** Select MeterRun0 on the left side of the dialog box.
- 4. Click Calculation Test and check all three boxes.
  - a. Type 800 for Static Pressure.
  - b. Type 80 for Temperature.
  - c. Type 70 for Differential Pressure.
  - d. Click OK.

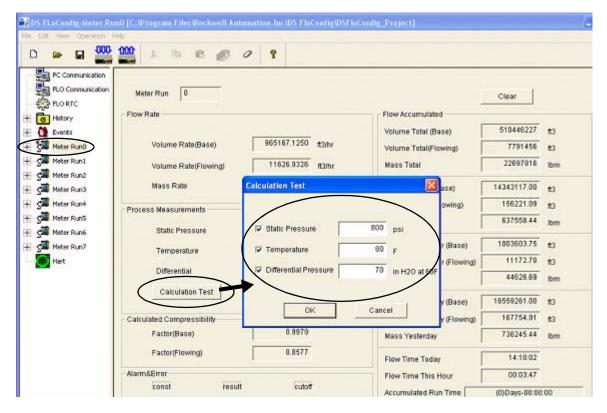

TIP

You can optionally repeat steps 3 and 4 for Meter Run1 through Meter Run7.

- 5. Click OK when you see the message Download Successful.
- 6. Expand Meter Run0, select Field Parameters, then click Upload.
- 7. Check Accumulate and click Download.

| D 🕞 🖬 🚥 🕯                                                                                      | 00 x 15 m a                                                                                                    | 0 8                                                           |                                                                                                    |                                                                                                    |                                                |
|------------------------------------------------------------------------------------------------|----------------------------------------------------------------------------------------------------|---------------------------------------------------------------|----------------------------------------------------------------------------------------------------|----------------------------------------------------------------------------------------------------|------------------------------------------------|
| PC Communication<br>PLO Communication<br>PLO RTC<br>PO History<br>PC Dents<br>Pleid Parameters | Meter Run 0<br>Meter Parameter<br>P Enable<br>Standard AGA3<br>AGA8 Methods Gas Analysis<br>Instrument Parameter | Unit U.S. •                                                   | Gas Components(10<br>Methane(CH4)<br>Nitrogen(N2)<br>Carbon Dicoide<br>Ethane(C2H6)<br>Propane(C3H8) | 0.0000%)<br>96.5222 % i-Butane(i-C4H10)<br>0.2595 % n-Butane(n-C4H10)<br>0.5956 % i-Pentane(n-C5H12)<br>1.8186 % n-Pentane(n-C5H12)<br>0.4596 % n-Hexare(n-C6H14) | 0.0977<br>0.1007<br>0.0473<br>0.0324<br>0.0664 |
|                                                                                                | Base Temperature 6<br>Cut-off Differential 0<br>Pressure Type A                                                  | 4.7300 psia<br>0.0000 F<br>0.0000 in H2O at 60F<br>disolute • | Water(H2O)<br>Hydrogen Sulfide<br>Hydrogen(H2)<br>Carbon Monoside<br>Cwygeri(O2)                     | 0.0000 % n-Heptane(n-C7H16)<br>0.0000 % n-Octane(n-C8H18)<br>0.0000 % n-Nonane(n-C8H20)<br>0.0000 % n-Decane(n-C10H22)<br>0.0000 % Hellum(He)<br>Argon(Ar)        | 0.0000 0.0000 0.0000 0.0000 0.0000 0.0000      |
| E 2-e rate can                                                                                 | Orifice Plate & Pipe Tube<br>Orifice Material 3<br>Orifice Diameter 4<br>Reference T 6                           | 04&316 stainless steel  .0000 in .0000 F .arbon steel  .      | - Relative Denaty<br>Condition Type<br>- Relative Denaty Refe<br>Pressure                            | Real _ Relative Density 0.5                                                                                                    | 81220 ann                                      |
|                                                                                                | Tube Diameter 8<br>Reference T 6                                                                                 | 8.0710 in<br>88.0000 F<br>Data Type UShort +                  |                                                                                                    | 1035.9900 Eburscf Heference T                                                                                                    | 60.0000 r                                      |

- **8.** Return to the RSLogix 5000 software.
- **9.** Choose Online from the Communication menu and place your L63 ControlLogix controller in Run mode.

| File Edit View Search Logic Con                                                                                                    | munications Tools Wir                                                    | ndow Help                                                                                                    |
|----------------------------------------------------------------------------------------------------|--------------------------------------------------------------------------|----------------------------------------------------------------------------------------------------|
| Offline     Image: Constraint of the constraint of the con | Who Active<br>Select Recent Path<br>Go Online<br>Upload<br>Download      | Axis         Solution         Solution <th< th=""></th<> |
|                                                                                                    | Program Mode<br>Bun Mode<br>Test Mode<br>Lock Controller<br>Clear Faults |                                                                                                    |

**10.** Verify the FactoryTalk View ME project is running on the PanelView Plus 1000 terminal. If necessary, refer to page <u>61</u> for instructions on how to download and run the project.

**11.** Press Meter Run 0 on the PanelView Plus terminal.

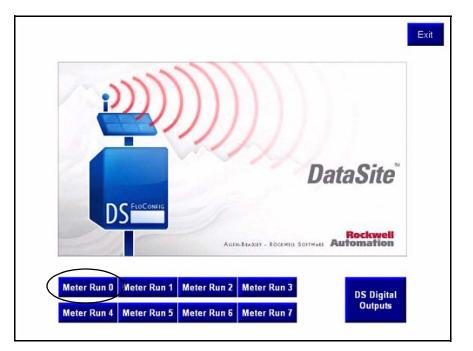

**12.** Verify the Meter Run 0 process variables are the same as DS FloConfig on the next page.

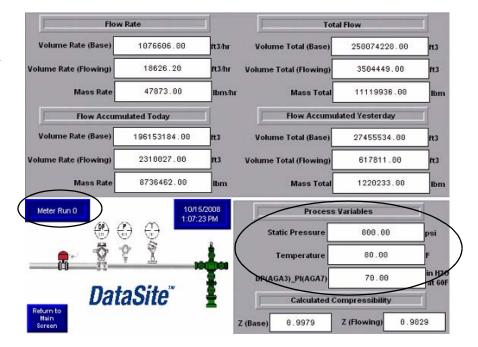

|                            |              |                   |                            | Clear          |     |
|----------------------------|--------------|-------------------|----------------------------|----------------|-----|
| low Rate                   |              | 1                 | Flow Accumulated           |                |     |
|                            |              | a subscription in | Volume Total (Base)        | 250099938      | ft3 |
| Volume Rate(Base)          | 1076606.3750 | ft3/hr            | Volume Total(Flowing)      | 3504894        | ff3 |
| Volume Rate(Flowing)       | 18626.1914   | f13/hr            | Mass Total                 | 11121080       | lbm |
| Mass Rate                  | 47872.9883   | lbm/hr            | Volume Today (Base)        | 196179632.00   | ft3 |
| Process Measurements       |              |                   | Volume Today (Flowing)     | 2310483.50     | ft3 |
| Static Pressure            | 800.00       | psia              | Mass Today                 | 8737593.00     | lbm |
| Temperature                | 80.00        |                   | Volume Last Hour (Base)    | 1045921.38     | ft3 |
|                            | 70.0000      | in H2O at 60F     | Volume Last Hour (Flowing) | 11007.11       | ft3 |
| Differential               | 10.0000      | in H2O at 60F     | Mass Last Hour             | 46508.46       | lbm |
| Calculation Test           |              |                   | Volume Yesterday (Base)    | 27455534.00    | ft3 |
| Calculated Compressibility |              |                   | Volume Yesterday (Flowing) | 617810.63      | ft3 |
| Factor(Base)               | 0.9979       |                   | Mass Yesterday             | 1220233.38     | lbm |
| Factor(Flowing)            | 0.9029       |                   | Flow Time Today            | 198:01:30      |     |
| Narm&Error                 |              |                   | Flow Time This Hour        | 00:08:25       |     |
| para result                | cutoff       |                   | Accumulated Run Time       | (11)Days-16:31 |     |

DS FloConfig Process Variables

**13.** Press Return to Main Screen on the PanelView Plus terminal.

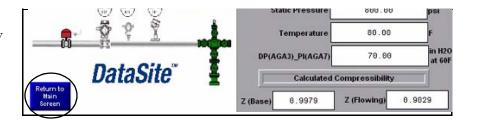

### TIP

You can optionally repeat steps 9 through 12 to validate the process variables for Meter Run 1 through Meter Run 7.

14. Press DS Digital Outputs on the main PanelView screen to validate control of the DataSite digital outputs.

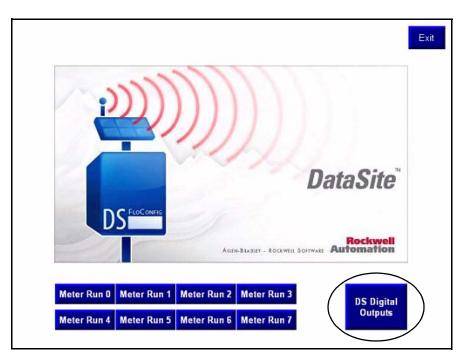

**15.** Press a digital output.

The push button on the left turns ON digital output 0.

The push button on the right turns ON digital output 1.

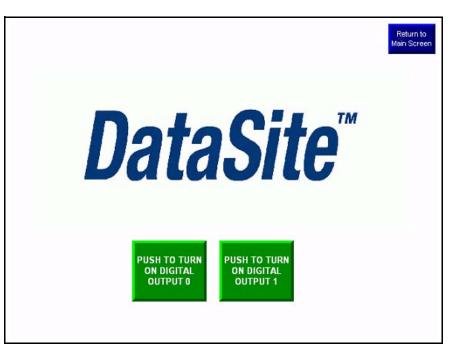

TIP

To verify this functionality, you must wire a testing device such as a stack light into digital output 0 and another device into digital output 1. You must also supply the required voltage to terminals DOV+ and DOV-.

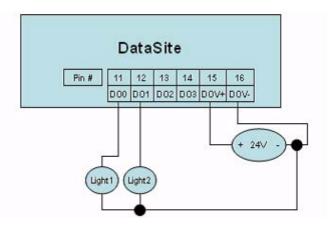

The configuration and validation of the Data Site unit to ControlLogix Master is now complete.

## Validate DataSite Web Pages

You will now validate the web pages of the DataSite unit using the simulated values from the <u>Validate DataSite to PanelView Plus Communication</u> section on page <u>69</u>. To view the web pages, you must have the latest Java runtime environment loaded on your computer. The DataSite Accelerator Toolkit CD contains a copy of the required Java runtime environment.

Follow these steps to perform validation of the web pages.

TIP

You can skip step 1 if Version 6 Update 7 of the Java Runtime Environment is installed on your computer.

1. From the toolkit CD, choose DSAT Common Tools>DataSite Web Pages, then double-click the executable, jre-6u7-windows-i586-p.exe, to load the Java Runtime Environment, Version 6 Update 7.

| LIST               | TEN. THINK. SOLVE".                        | Use DSAT Development                                                     |
|--------------------|--------------------------------------------|--------------------------------------------------------------------------|
|                    | Return to Main Menu                        | A REAL PROPERTY AND ADDRESS OF                                           |
| DSAT Co            | mmon Tools                                 | Literature and Support Info                                              |
| DataSite           | to ControlLogix Master 🛛 🕨                 | DataSite User Programs dir                                               |
| DataSite<br>Master | to FactoryTalk View ME 🛛 🕨 🕨               | DataSite Web Pages dir                                                   |
|                    |                                            | /Desktop\09-02-20 DataSite_Accelerator\DataSite_Accelerat                |
| DataSite           | File Edit View Favorites Tools Help        |                                                                          |
|                    | 🔇 Back + 🔘 + 🏂 🔎 Search 🛛                  | 🔁 Folders 💠                                                              |
|                    | Address C:\Documents and Settings\kamcinty | /iDesktop/09-02-20 DataSite_Accelerator/DataSite_Accelerator/Heci0 - DSA |
|                    | File and Folder Tasks 🔹                    | DataSite_Base_Web_Pages                                                  |

- 2. Launch Internet Explorer.
- 3. In the Address bar, type http://192.168.10.93/datasite.html

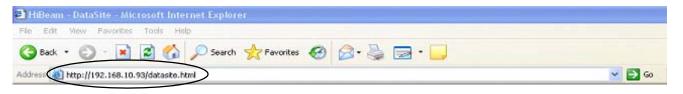

## IMPORTANT

You must enter the correct IP address of the DataSite unit. This quick start uses 192.168.10.93

Java takes about one minute to load this screen.

Similar to the PanelView Plus terminal, the web pages will display the same flow data as in DS FloConfig.

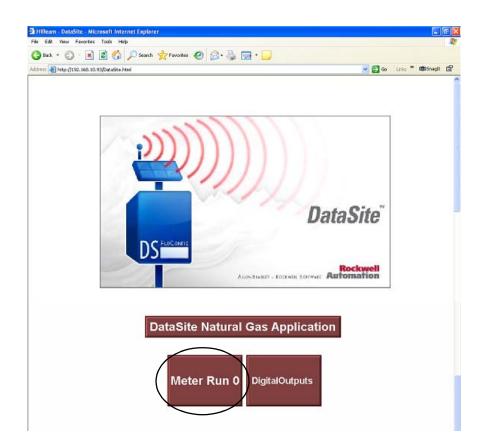

### 4. Click Meter Run 0.

5. Verify the process variables are the same as in DS FloConfig.

| 100 100 10 00 00 00 00 00 00 00 00 00 00 |              |        |                            |                     | Links 30 |
|------------------------------------------|--------------|--------|----------------------------|---------------------|----------|
| 192.168.10.93/DataSite.html              |              |        |                            | 💌 🛃 😡               | Uras -   |
|                                          |              |        |                            |                     |          |
| Flow Rab                                 | e            | 1      | Total Flov                 | v                   | ]        |
| Volume Rate (Base)                       | 1076605.4    | ft3/hr | Volume Total (Base)        | 452443309           | пз       |
| Volume Rate (Flowing)                    | 18626.191    | ft3/hr | Volume Total (Flowing)     | 7005602             | ns       |
| Mass Rate                                | 47872.99     | Ibm/hr | Mass Total                 | 20118592            | lbm      |
| Flow Accumulate                          | ed Today     | ]      | Flow Accumulated           | Yesterday           | ]        |
| Volume Today (Base)                      | 3.94844512E8 | n3     | Volume Yesterday (Base)    | 2.7455534E7         | ttз      |
| Volume Today (Flowing)                   | 5763209.0    | nз     | Volume Yesterday (Flowing) | 617810.6            | n:3      |
| Mass Today                               | 1.7591616E7  | lom    | Mass Yesterday             | 1220233.4           | Ibm      |
| Run 0.                                   | n n          |        | Pro                        | ocess Variables     |          |
|                                          |              |        | Static Pressure            | 0.003               | psi      |
| HH                                       | ¥ .≟.        |        | Temperature                | 80.0                | F        |
|                                          |              | 3      | BR(AGA3)_PI(AGA7)          | 70.0                | in H20   |
| Data                                     | Site"        | · ·    | Calcula                    | ated Compressibilit | Y        |
| Data                                     | UILU         |        | Z (base)                   | 0.997861            |          |
|                                          |              |        |                            | 1                   |          |

**6.** Click Main Menu to return to the main application screen.

7. Click Digital Outputs.

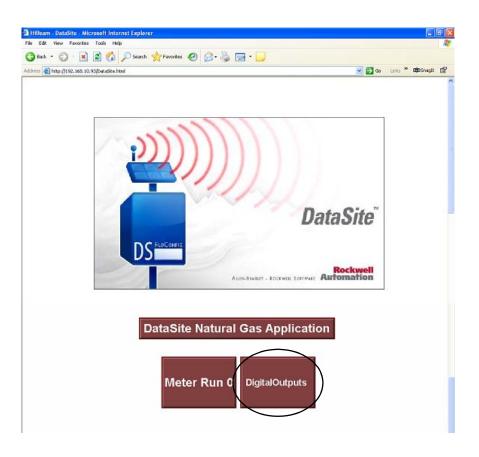

8. Click Digital Output 2.

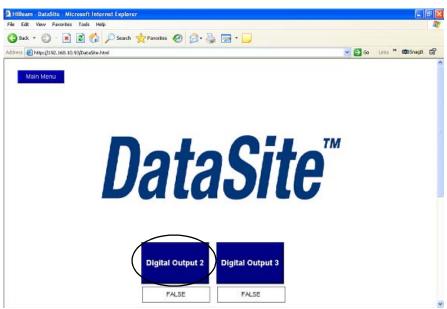

TIP

To verify this functionality, you must wire a testing device such as a stack light into digital output 2 and another device into digital output 3. You must also supply the required voltage terminals DOV+ and DOV-.

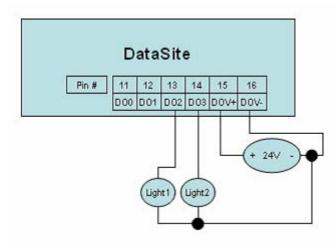

**9.** Repeat the previous step to verify Digital Output 3.

You just completed web page validation. Modify the existing sample programs to meet your application needs. This example only displays data for one meter run. Duplicate the example, to add additional meter runs.

## **Review DataSite Workbench User Program**

The sample DataSite Workbench project consists of four programs.

- Power Save Saves power by turning power on/off to the LEDs, serial port, and RS485 port.
- Screen Builder Variables Reads Meter Run 0 flow data variables and assigns a DataSite Workbench variable that can be used by the DataSite web pages.
- Digital Outputs Controls DataSite digital outputs 2 and 3.
- Time Synchronization Synchronizes the DataSite clock to the ControlLogix L63 controller clock.

Follow these steps to view the DataSite Workbench program in Run mode.

1. Compile the DataSite Workbench user program by clicking Rebuild Project/Library.

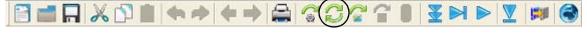

2. Click Debug Target.

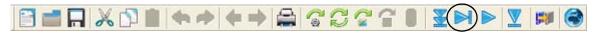

This lets you view a running program and make changes to the variables.

3. In Debug mode, double-click the program you want to view.

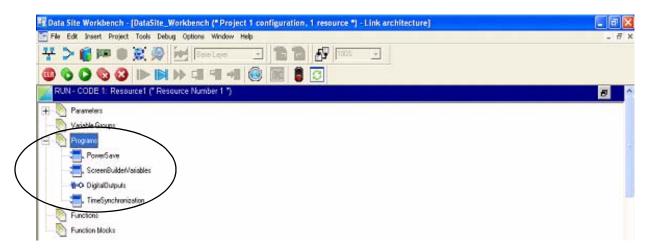

4. Refer to the program comments for details on functionality.

To view other programs, close the program editor window and double-click a different program from the link architecture view.

# DataSite to FactoryTalk View ME Master

This appendix describes how to configure a PanelView Plus 600 terminal to communicate with the DataSite using Modbus serial communication. This setup requires KEPServerEnterprise V4.0 to configure drivers between the DataSite unit and the PanelView Plus terminal running FactoryTalk View ME.

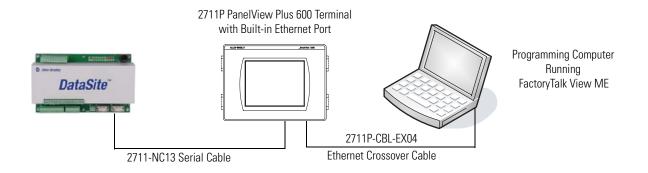

Use this setup for smaller applications that don't require a ControlLogix controller to poll multiple DataSite units. Refer to Appendix B for instructions on how to configure a Factory Talk View SE master to communicate with the DataSite via Modbus TCP/IP communication that don't require a controller but do require data logging parameters to an excel file.

## **Before You Begin**

- Download KEPServer Enterprise V4.0.
- Wire the DataSite unit to the PanelView Plus 600 terminal using the 2711-NC13 serial cable.
- Apply Power to the DataSite unit and PanelView Plus 600 terminal.

## What You Need

- Personal computer
- Hardware:
  - DataSite unit
  - PanelView Plus 600 terminal

- 2711C-NC13 serial cable
- 2711P-CBL-EX04 Ethernet crossover cable
- Software:
  - KEPServerEnterprise V4.0
  - FactoryTalk View Studio ME
  - DataSite Accelerator Toolkit CD, publication IASIMP-SP011

# **Follow These Steps**

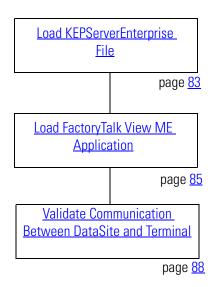

## Load KEPServerEnterprise File

Follow these steps to load a KEPServer Enterprise .pfe file that contains Modbus addresses of the parameters to be polled and displayed on the PanelView Plus 600 HMI terminal.

**1.** From the DataSite Accelerator Toolkit CD, choose DataSite to FactoryTalk View ME Master>HMI Application files.

| LISTEN, THINK, SOLV                                                      | E. DATASITE ACCELERATOR TOOLKIT<br>Use DSAT Development Tools                                                                                                    |
|--------------------------------------------------------------------------|----------------------------------------------------------------------------------------------------|
| Return to Main M<br>DSAT Common Tools<br>DataSite to ControlLogix Master | enu  C:\Documents and Settings\kamcInty\Desktop\09-02-20 DataSite_Accelerator\DataSite_Accelerator\DataSite_AccelerAccelerAccelAccel                                                                                                    |
| DataSite to FactoryTalk View ME<br>Master                                | Bill Of Material     dir     File     Edit     View     Favorites     Tools     Help       AutoCAD Electrical CAD     dir     G     Book     -     -     -     -     -     -     -     -     -     -     -     -     -     -     -     -     -     -     -     -     -     -     -     -     -     -     -     -     -     -     -     -     -     -     -     -     -     -     -     -     -     -     -     -     -     -     -     -     -     -     -     -     -     -     -     -     -     -     -     -     -     -     -     -     -     -     -     -     -     -     -     -     -     -     -     -     -     -     -     -     -     -     -     -     -     -     -     -     -     -     -     -     -     -     -     -     -     -     -     -     -     -     -     -     -     -     -     -     -     -     -     -     -     -     -     -     -     -     <                                                                                                    |
| DataSite to FactoryTalk View SE<br>Master                                | HMI Application files dir Address C: (Documents and Settings)(kancinty)(Desktop)(09-02-20 DataSite_Accelerator)(DetaSite_Accelerator)(DetaSite_Accelerator                                                                                                    |
| Help                                                                     | File and Folder Tasks (S)<br>Other Places (S)<br>DataSite ME_Modbus_Serial.apr<br>APA File<br>345 KB<br>DataSite ME_Modbus_Serial.apr<br>Production of the file and Folder Tasks (S)<br>DataSite ME_Modbus_Serial.apr<br>Production of the file and Folder Tasks (S)<br>DataSite ME_Modbus_Serial.apr<br>Production of the file and Folder Tasks (S)<br>DataSite ME_Modbus_Serial.apr<br>Production of the file and Folder Tasks (S)<br>DataSite ME_Modbus_Serial.apr<br>Production of the file and Folder Tasks (S)<br>DataSite ME_Modbus_Serial.apr<br>Production of the file and Folder Tasks (S)<br>Production of the file and Folder Tasks (S)<br>Production |

2. Copy ModbusSerial.pfe from the CD to the default project folder for KEPServerEnterprise.

C:\Program Files\KEPServerEnterprise\Projects

| C: Program FilesWEPServerEnterpriseProjects                                                                                                    |       |
|----------------------------------------------------------------------------------------------------|-------|
| File Edit View Favorites Tools Help                                                                                                    |       |
| 🔇 Badi + 🐑 - 🎓 🔎 Search 🐑 Folders 🔠 -                                                                                                    |       |
| kichess 🛅 Cilprogram Piles/AEPServerEnkerprise/Projects                                                                                                    | a 🔁 👻 |
| File and Folder Tasks     Andrew ModusSerial.pfe       Rename this file     ModusSerial.pfe       Prove this file     Statish this file       Copy this file     Statish this file to the Web       E-mell this file     Collecte this file |       |

3. Launch KEPServerEnterprise V4.0.

|         | 1       | Programs                    | 0    | WinZip                    |     |                     |     |                                 |   |
|---------|---------|-----------------------------|------|---------------------------|-----|---------------------|-----|---------------------------------|---|
| 10      |         |                             | 10   | Burn CD & DVDs with Roxio |     |                     |     |                                 |   |
| sional  | 3       | Documents                   |      | Akiris                    | *   |                     |     |                                 |   |
| Sic     | The.    | Settings                    |      | ICS Triplex Products      |     |                     |     |                                 |   |
| fee     | 0       |                             |      | ISaGRAF Products          |     |                     |     |                                 |   |
| Profes  | P       | Search +                    | 1    | Rockwell Tools            |     |                     |     |                                 |   |
|         | -       | 10025732850132              | m    | Rockwell Software         |     |                     | Ê   | Help Documentation              |   |
| XP      | 0       | Help and Support            |      | FLASH Programming Tools   | ,   |                     |     | KEPServerEnterprise             | D |
| SM      | 107     | Run                         | λ.   | Adobe Reader 8            |     |                     | 3   | OPC Quick Client                | 1 |
| /indows | -       | - Sector                    | Ø    | FactoryTalk View Studio   |     |                     | 菌   | XP Service Pack 2 DCOM Document |   |
| Wir     | 0       | Shut Down                   | 1    | Kepware Products          | - 1 | MEPServerEnterprise | • 6 | ) Utilities 🔸                   |   |
|         |         |                             | m    | SnagIt 6                  | ,   |                     |     |                                 |   |
|         | 17 alla | and the state of the second | Con- |                           |     | Second Shap         |     |                                 |   |

4. Choose Open from the File menu, then locate and open the ModbusSerial.pfe file.

**5.** From the Tools menu, Choose Options.

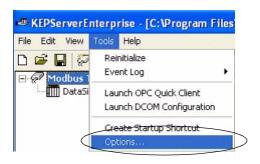

- **6.** Click the Browse ... button to locate the default project ModbusSerial.pfe.
- 7. Click Apply.
- 8. Click OK.

C:\Program Files\KEPServerEnterprise\Projects\ModbusSerial.pfe

| Default project      | ogram Files\KEPServerEnte      | rprise\Projects\ModbusSerial.pfe            |
|----------------------|--------------------------------|---------------------------------------------|
| Keep track of the    | 8 v most recently              | used project files.                         |
| F Always backup      | the last saved project file pr | ior to overwriting the file with new change |
| Confirmations        |                                |                                             |
| Ask for confirma     | t.                             |                                             |
| Ask for confirma     | tion when an operation will    | cause clients to be disconnected.           |
| Prompt to save       | project changes.               |                                             |
| Exit options         |                                |                                             |
| Select the action up | u want to take when the        | Ask to save (with timeout) 🔻                |
| server automatically | shuts down with a modified     |                                             |
| project.             |                                | Timeout: 10 + seconds                       |

# Load FactoryTalk View ME Application

The FactoryTalk View ME application contains screens to display flow data on a PanelView Plus 600 terminal for one meter run.

Follow these steps to load the FactoryTalk View ME application from the DataSite Accelerator Toolkit CD.

**1.** On the toolkit CD, choose DataSite to FactoryTalk View ME Master>HMI Application Files, then double-click DataSite\_ME\_Modbus\_Serial.apa.

| LISTEN. THINK. SOLVE                                                         |                                             | CCELERATOR TOOI<br>evelopment Tools                                                                                                    |                                    |
|------------------------------------------------------------------------------|---------------------------------------------|----------------------------------------------------------------------------------------------------|------------------------------------|
| Return to Main Ment<br>DSAT Common Tools<br>DataSite to ControlLogix Master  |                                             |                                                                                                    |                                    |
| DataSite to FactoryTalk View ME<br>Master<br>DataSite to FactoryTalk View SE | Bill Of Material     AutoCAD Electrical CAD | dir<br>dir                                                                                                    |                                    |
| Master<br>Help                                                               | HMI Application files                       | dir<br>ngs\kamcinty\Desktop\09-02-20 DataSite_                                                                                            | Accelerator\DataSite_Accelerator\F |
|                                                                              |                                             | Tools Help<br>Search Folders<br>iettingskampertyt0esktop\09-02-20 DataSite Acceler<br>DataSite_ME_Modbus_Serial.apa<br>APA File<br>345 KB |                                    |

The Application Manager window opens.

**2.** Select Restore the FactoryTalk View Machine Edition application and click Next.

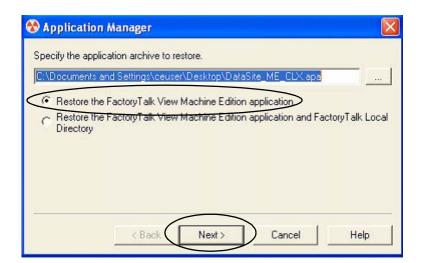

**3.** Type DataSite\_ME\_Modbus\_Serial as the application name, then click Finish.

The Application Manager closes after it restores the application.

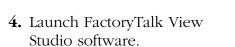

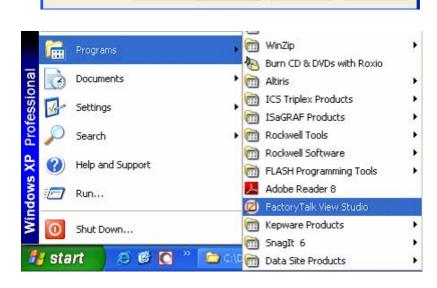

Finish

Cancel

Help

😵 Application Manager

Enter a name for the new application.
DataSite\_ME\_Modbus\_Serial

< Back

**5.** If this dialog box opens, select Machine Edition and click Continue.

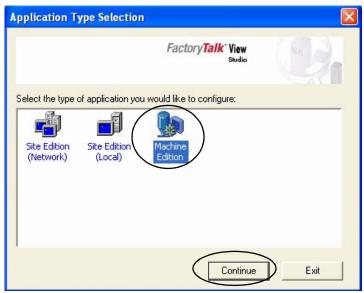

**6.** Select DataSite\_ME\_Modbus\_Serial from the Existing tab and click Open.

The FactoryTalk View ME application opens.

|   | Application Name                                |
|---|-------------------------------------------------|
|   | Baggage_640x480<br>Baggage 800x600              |
| E | BizBikes_ME                                     |
| _ | DataSite_ME_CLX<br>DataSite_ME_Modbus_Serial    |
| 7 | Malthouse Clgx 640x480                          |
|   | Malthouse Clgx 800x600<br>Dbjects 5 Screen Demo |
|   | Dbjects_640x480                                 |
|   | Dbjects_800x600<br>test                         |
| 1 | 2005                                            |

- 7. Create the .mer file and download to the PanelView Plus 600 terminal.
  - TIP

Refer to <u>Download Project to PanelView Plus Terminal</u> on page <u>61</u> for details on how to create a runtime application and download the .mer application file to the PanelView Plus 600 terminal.

## Validate Communication Between DataSite and Terminal

You are now ready to run the .mer application on the PanelView Plus 600 terminal, and validate communication with the DataSite unit. The KEPServer (.pfe) file polls 19 parameters for one meter run and displays the data on the PanelView Plus 600 terminal.

### TIP

The validation assumes that AGA calculations were initiated using instrumentation devices or simulated in DS FloConfig. Refer to <u>Chapter 6</u> for more information on how to simulate the AGA process variables.

Follow these steps to validate Modbus Serial communication between the DataSite unit and PanelView Plus 600 terminal.

**1.** Make sure the COM1 or COM2 port of the DataSite is connected to the serial port of the PanelView Plus terminal by using a 2711-NC13 straight-through cable.

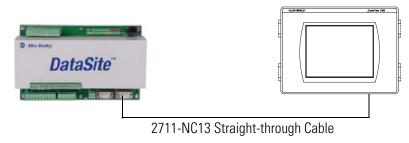

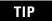

If using radios, connect one serial radio to the DataSite and the other radio to the PanelView Plus 600 terminal.

2. From the PanelView Plus terminal, press Load Application [F1] in the FactoryTalk View ME Station dialog box.

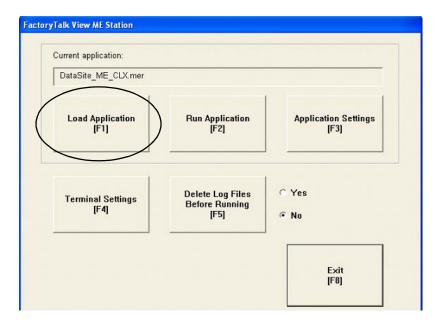

The Load Application dialog box opens.

- **3.** Use the up/down arrows to scroll through the list of applications and select DataSite\_ME\_Modbus\_Serial.
- 4. Press Load [F2].

Load Application

**5.** Press Yes [F7].

If you press No, the communication settings from the previously run project will be used.

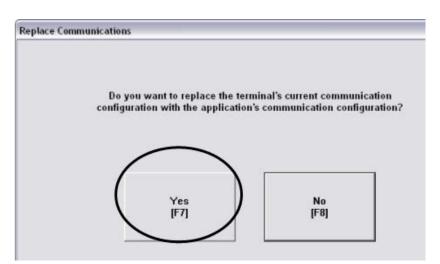

- 6. Wait for the application to the load and verify that DataSite\_ME\_Modbus\_Serial. mer appears under Current application.
- 7. Press Run Application [F2].

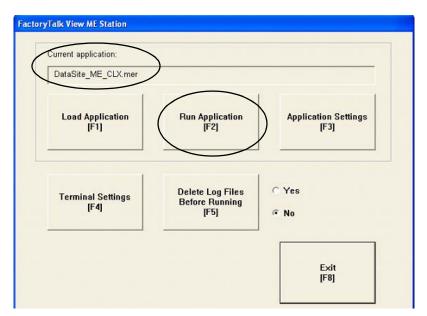

The application builds and displays a DataSite screen on the PanelView Plus terminal.

**8.** Press Process Variables & Compressibility.

Verify the process variables match the numbers simulated using DS FloConfig:

- Static Pressure = 800
- Temperature = 80
- Differential Pressure = 70

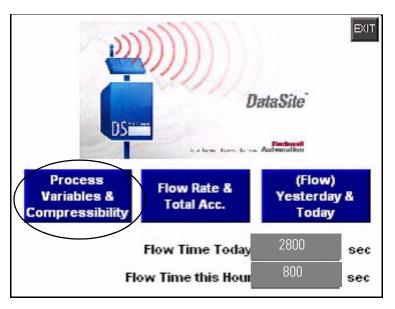

**IMPORTANT** If the PanelView Plus terminal displays asterisks instead of data, then you need to select a different COM port for the Serial DF1 driver. Skip to page <u>91</u> for instructions on how to change the COM port.

**9.** Return to the main screen and press the other two blue buttons to view accumulated flow data.

The flow data displayed is for Meter Run 0 (MR0). You can easily add other meter runs by adding the corresponding Modbus registers in the KEPServerEnterprise (.pfe) file. You must then duplicate the ME screens and change the tag names to match their corresponding tag name.

Configuration and validation of the DataSite to ME Master configuration is now complete.

# Select a Different COM Port for the Serial DF1 Driver

If the variable data appears as asterisks on the PanelView Plus terminal, you need to change the COM port used by the serial DF1 driver. If data appears correctly on the terminal, you can skip this section.

Follow these steps to select a different COM port for the serial DF1 driver.

 Press Terminal Settings [F4] in the FactoryTalk View ME Station dialog box.

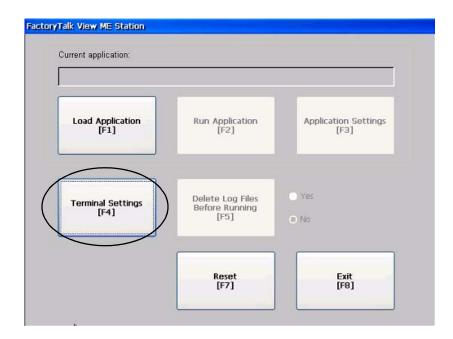

**2.** Select Networks and Communications, then press the Enter button.

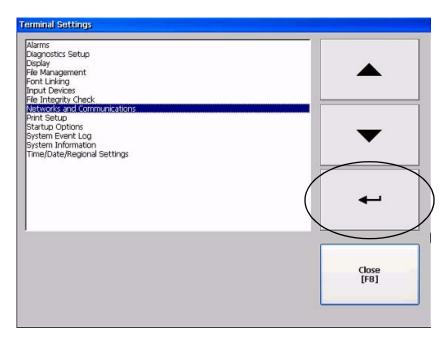

**3.** Select RSLinx Enterprise Communications by pressing the cursor key, then press the Enter button.

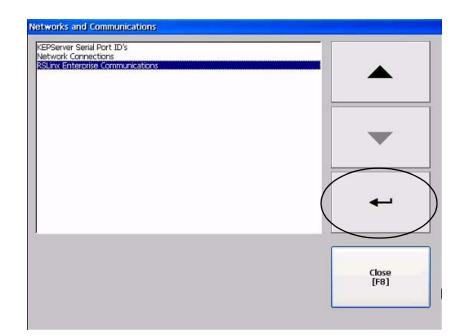

**4.** Select Serial-DF1, then press Edit Driver [F2].

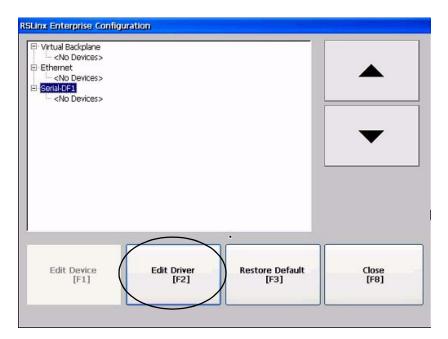

- **5.** Select COM Port, then press Edit [F1].
- Edit Driver

   Driver Properties
   Values

   Use Auto-Configuration
   No

   Device
   PLC5

   Error Check
   BCC

   Parity
   None

   Baud
   19200

   Stop Bits
   1

   Act/Pol Timeout (msec)
   3000

   Max Retries
   3

   Station Number
   0

   COMPORT
   1

   Edit [F1]
   Close
- **6.** Select 2, then press OK [F7].

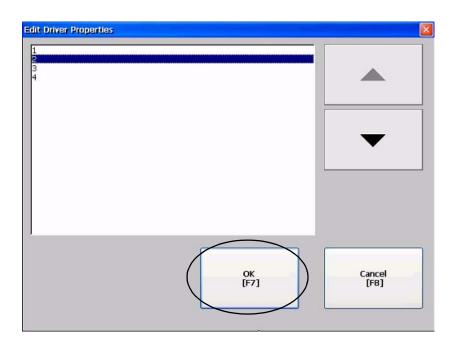

7. Press the Cancel [F8] button until you return to the main menu.

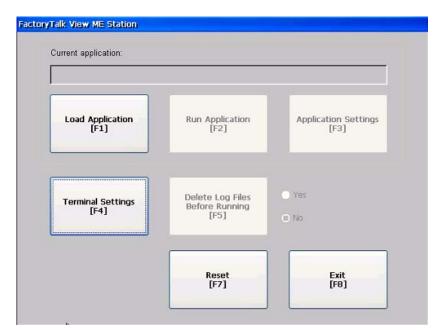

**8.** Repeat steps 2 through 8 starting on page <u>88</u> to validate the application.

# DataSite to FactoryTalk View SE Master

This appendix shows how to configure an industrial computer running FactoryTalk View SE software to communicate with a DataSite unit using Modbus TCP/IP communication. This setup requires KEPServerEnterprise software V4.0 to configure the communication driver.

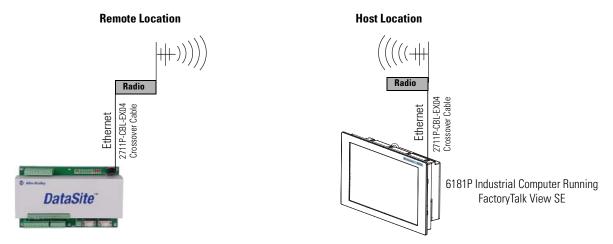

This configuration is good for small applications that require data logging capabilities but don't require a ControlLogix controller to poll multiple DataSite units. Refer to <u>Appendix A</u> for details on how to configure a PanelView Plus terminal running Factory Talk View ME software to communicate with the DataSite using Modbus serial communication.

TIP

Radios are optional. If your application does not require radios, simply replace the radios with an Ethernet crossover cable connecting the DataSite to the industrial computer.

# **Before You Begin**

- Download KEPServer Enterprise software V4.0.
- Connect the DataSite unit to an industrial computer running FactoryTalk View Site Edition (SE) software.
- Radios are optional.

## What You Need

- Hardware:
  - DataSite unit
  - 6181P industrial computer or personal computer
  - Two radios, optional
  - Two 2711P-CBL-EX04 Ethernet crossover cables
- Software:
  - KEPServerEnterprise V4.0
  - FactoryTalk View SE
  - DataSite Accelerator Toolkit CD, publication IASIMP-SP011

## **Follow These Steps**

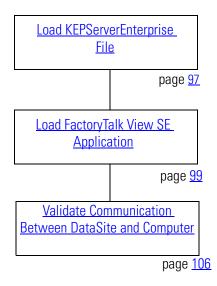

## Load KEPServerEnterprise File

Follow these steps to load a KEPServer Enterprise .pfe file that contains Modbus addresses of the parameters to be polled and displayed on the industrial computer.

**1.** From the DataSite Accelerator Toolkit CD, choose DataSite to FactoryTalk View SE Master>HMI Application Files.

| LISTEN, THINK, SOL                                                                                                  | VE: DATASITE ACCELERATOR TOOLKIT<br>Use DSAT Development Tools                                                                                                    |
|----------------------------------------------------------------------------------------------------|----------------------------------------------------------------------------------------------------|
| Return to Main<br>DSAT Common Tools<br>DataSite to ControlLogix Master<br>DataSite to FactoryTalk View ME<br>Master |                                                                                                    |
| DataSite to FactoryTalk View SE<br>Master<br>Help                                                                   | ▶ Bill Of Material     uir       AutoCAD Electrical CAD     uir                                                                                                    |
| нер                                                                                                    | HMI Application files       Image: C_SUbocuments and SettingsVamemintyDesktopU09-02:20 DataSite_Accelerator/DataSite_Accelerator/DataSite |

2. Copy ModbusEthernet.pfe from the CD to the default project folder for KEPServerEnterprise.

C:\Program Files\KEPServerEnterprise\Projects

| 2      |
|--------|
|        |
|        |
| 👻 🛃 Go |
|        |

3. Launch KEPServerEnterprise software V4.0.

| 4           | sta  |                  | Chip Chip | Snaglt 6 Data Site Products                 | * | /ew Stu             |          |                                                                               |   |
|-------------|------|------------------|-----------|---------------------------------------------|---|---------------------|----------|-------------------------------------------------------------------------------|---|
| Ň           | 0    | Shut Down        | 1         | Kepware Products                            |   | MEPServerEnterprise | • 🖻      | ) Utilities                                                                   | ۲ |
| Vindows     | 0    | Run              |           | Adobe Reader 8<br>E FactoryTalk View Studio |   |                     |          | <ul> <li>OPC Quick Client</li> <li>XP Service Pack 2 DCOM Document</li> </ul> |   |
| rs XP       | Ø    | Help and Support | 0         | FLASH Programming Tools                     | , | <                   |          | KEPServerEnterprise                                                           |   |
|             | 0    | 10000000000      | 0         | Rockwell Software                           |   |                     | <b>R</b> | Help Documentation                                                            |   |
| 1010        | P    | Search           | . 6       | Rockwell Tools                              |   |                     |          |                                                                               |   |
| Professiona | 120  | Settings         | 6         | ISaGRAF Products                            |   |                     |          |                                                                               |   |
|             | -    |                  | 8         | ICS Triplex Products                        |   |                     |          |                                                                               |   |
| la l        | Rà   | Documents        |           | Akiris                                      |   |                     |          |                                                                               |   |
|             | iii  | Programs         |           | 🛅 WinZip<br>🙀 Burn CD & DVDs with Roxio     | , |                     |          |                                                                               |   |
|             | 1000 |                  |           |                                             |   |                     |          |                                                                               |   |

4. Choose Open from the File menu, then locate and open the ModbusEthernet.pfe file.

**5.** Choose Options from the Tools menu.

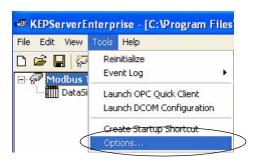

- 6. Click the Browse button ... to locate the default project ModbusEthernet.pfe.
- 7. Click Apply.
- 8. Click OK.

C:\Program Files\KEPServerEnterprise\Projects\ModbusEthernet.pfe

١

| Default projec            | am Files\KEPServerEnterprise\Projects\ModbusEthernet.pfe                        |
|---------------------------|---------------------------------------------------------------------------------|
| Keep track of             | f the 8  most recently used project files.                                      |
| Always ba                 | ackup the last saved project file prior to overwriting the file with new change |
| 1                         |                                                                                 |
| Confirmations             |                                                                                 |
| Ask for co                | onfirmation when deleting an object.                                            |
| ALC: NO.ST                | onfirmation when an operation will cause clients to be disconnected.            |
| I Prompt to               | save project changes.                                                           |
| Exit options              |                                                                                 |
| Select the ac             | tion you want to take when the Ask to save (with timeout)                       |
| server automa<br>project. | atically shuts down with a modified<br>Timeout: 10 - seconds                    |
|                           |                                                                                 |

# Load FactoryTalk View SE Application

The FactoryTalk View SE application contains a screen that controls when to start and stop data logging to an Excel file. It also contains a screen with gas flow data for Meter Run 0.

Follow these steps to load the FactoryTalk View SE application from the DataSite Accelerator Toolkit CD.

**1.** On the toolkit CD, choose DataSite to FactoryTalk View SE Master>HMI Application files, then double-click the DataSite\_SE\_Modbus\_Ethernet.apa application file.

| listen. Think. solve                                                                                                    | DATASITE ACCELERATOR TOOLKIT<br>Use DSAT Development Tools                                                                                                    |
|----------------------------------------------------------------------------------------------------|----------------------------------------------------------------------------------------------------|
| Return to Main Men<br>DSAT Common Tools<br>DataSite to ControlLogix Master<br>DataSite to FactoryTalk View ME<br>Master |                                                                                                    |
| DataSite to FactoryTalk View SE<br>Master                                                                               | ► Bill Of Material dir                                                                                                    |
| Help                                                                                                    | AutoCAD Electrical CAD dir<br>HMI Application files dir                                                                                                    |
|                                                                                                    | C:Ubocuments and SettingsVkamcintyUbesktopV09-02-20 DataSite_Accelerator\DataSite_Accelerator\F<br>File Edit View Favorites Tools Help<br>Back O Disserve Folders Tools Help<br>C:Ubocuments and SettingsVkamcintyUbesktopV09-02-30 DataSite Accelerator\DataSite_Accelerator\Files\3 - DataSite to<br>File and Folder Tasks TotaSite Accelerator\DataSite_Accelerator\Files\3 - DataSite to<br>DataSite_SE_Modbus_Ethernet<br>PAPA File<br>Other Places Stew Enterprise File Viewer<br>R:Sview Enterprise File Viewer<br>R:Sviewer<br>R:Sviewer<br>R:Sview |

The Application Manager window opens.

**2.** Select Restore the FactoryTalk View SE (local) application, then click Next.

| The second second second second second second second second second second second second second second second se |                                      |   |        |               |         |           |      |
|----------------------------------------------------------------------------------------------------|--------------------------------------|---|--------|---------------|---------|-----------|------|
| Specify the app<br>E:\DataSite to                                                                               | lication archive t<br>SE Master\Data |   |        | _Etherr       | net.apa |           | _    |
|                                                                                                    | e FactoryTalk Vi<br>e FactoryTalk Vi |   |        |               |         | ryTalk Lo | ocal |
|                                                                                                    | < Back                               | C | Next > | $\supset_{-}$ | Cancel  |           | Help |

**3.** Enter DataSite\_ME\_Modbus\_Ethernet as the application name and click Finish.

The Application Manager closes after it restores the application.

| Enter a name for | Manager        | tion   |        |      |
|------------------|----------------|--------|--------|------|
|                  |                |        |        |      |
| DataSite_ME_I    | viodbus_ethern | et     |        |      |
|                  |                |        |        |      |
|                  |                |        |        |      |
|                  |                |        |        |      |
|                  |                |        |        |      |
|                  |                |        |        |      |
|                  |                |        |        |      |
|                  |                |        |        |      |
|                  |                |        |        |      |
|                  |                | -      | 1      |      |
|                  | < Back         | Finish | Cancel | Help |

**4.** Launch FactoryTalk View Studio software.

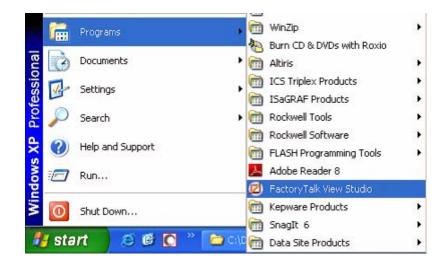

**5.** If this dialog box opens, select Site Edition (Local) and click Continue.

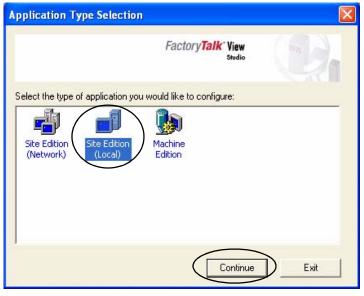

6. Select

DataSite\_SE\_Modbus\_Ethernet from the Existing tab and click Open.

The FactoryTalk View SE application opens.

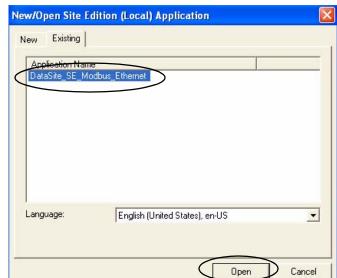

7. Click Launch SE Client on the toolbar.

## 8. Click New.

Launch FactoryTalk View SE Client

🗹 🖬 🚳 🛛

| Select a configu<br>/iew SE Client. | uration file and cli | ck OK to launch a | n FactoryTalk |
|-------------------------------------|----------------------|-------------------|---------------|
|                                     |                      |                   | •             |
| OK                                  | Cancel               | Browse            | <u>N</u> ew   |

File View Settings Tools Window Help

口 🗳 钜

FactoryTalk View Studio - Site Edition (Local)

×

9. Click New.

| FactoryTalk View SE Client Wizard                                                                                                    |              |
|----------------------------------------------------------------------------------------------------|--------------|
| Welcome to the FactoryTalk View SE Client wizard.<br>To create a new FactoryTalk View SE Client configuration file, click New.                                      | <u>N</u> ew  |
| To edit or run a file, select one from the list below, or type a file name in the File name<br>box, or browse to find and select one, and then click Edit or Run.   |              |
| To remove a file name from the list, select it and then click Remove.                                                                                               |              |
| Most recently used configuration files:                                                                                                    |              |
| C:\Documents and Settings\All Users\Documents\RSView Enterprise\SE\Client\DataS<br>C:\Documents and Settings\All Users\Documents\RSView Enterprise\SE\Client\datasi | <u>E</u> dit |
|                                                                                                    | Bemove       |
|                                                                                                    | R <u>u</u> n |
| < · · · · · · · · · · · · · · · · · · ·                                                                                                    |              |
| <u>File name:</u>                                                                                                    |              |
|                                                                                                    |              |
| Help About                                                                                                    | Cancel       |

**10.** Enter DataSite\_Client as the configuration file name, then click Next.

| FactoryTalk View SE Client Configuration Name                             | × |
|---------------------------------------------------------------------------|---|
| Type the name of a new configuration file:                                |   |
| DataSite_Client                                                           |   |
|                                                                           |   |
| Type or browse for the location to store this configuration:              |   |
| C:\Documents and Settings\All Users\Documents\RSView Enterprise\SE\Client |   |
|                                                                           |   |
|                                                                           |   |
|                                                                           |   |
|                                                                           |   |
|                                                                           | _ |
| Help About Cancel < Back Next >                                           |   |

**11.** Select Local, then click Next.

| FactoryTalk Vi             | ew SE Client Ap       | plication Ty       | pe            |         |
|----------------------------|-----------------------|--------------------|---------------|---------|
| Select the type of Network | of SE application the | e client will conn | ect to:       |         |
| Help                       | About                 | Cancel             | < <u>B</u> ac | k Next> |

**12.** Select DataSite\_SE\_Modbus\_Ethernet from the pull-down list or the name of the application assigned during the restore, then click Next.

| DataSite_SE_Modbus_Ethernet          | •            | > |
|--------------------------------------|--------------|---|
| Open FactoryTalk View SE Client      | as view-only |   |
| Enable on-screen <u>k</u> eyboard    |              |   |
| Allow display code debuding          |              |   |
|                                      |              |   |
|                                      |              |   |
|                                      |              |   |
| Select the initial runtime language: |              |   |
| .0                                   |              |   |
| Select the initial runtime language: | <u> </u>     |   |

**13.** Select Main from the Initial Display pull-down list, then click Next.

| FactoryTalk View SE Clie         | nt Components    |          |
|----------------------------------|------------------|----------|
| Select components.               |                  |          |
| Components                       |                  |          |
| Initial <u>d</u> isplay:         | main             |          |
| Display <u>p</u> arameters:      |                  |          |
| Initial client <u>k</u> ey file: |                  | <u> </u> |
| <u>S</u> tartup macro:           |                  | •        |
| Shutdown <u>m</u> acro:          |                  | •        |
| L                                |                  |          |
| Help Abou                        | it Cancel < Back | Next >   |

**14.** Enter DataSite as the Title bar text and click Next.

| Fa      | actoryTalk View SE Client Window Properties                      | ×            |
|---------|------------------------------------------------------------------|--------------|
| _       | Specify the properties of the FactoryTalk View SE Client window. |              |
| $\zeta$ | Title bar text: DataSite                                         | ~            |
|         | Show system menu and close button                                |              |
|         | ✓ Show Min/Max buttons                                           | 2            |
|         | ☐ <u>M</u> aximize window                                        |              |
|         | ✓ Show Diagnostics List                                          |              |
|         | ☑ Allow undocking of Diagnostics List                            |              |
|         | <u>Disable switch to other applications</u>                      |              |
|         | Help     About     Cancel     < Back                             | $\mathbb{D}$ |

**15.** Click Next.

| FactoryTalk View SEC<br>Tolog a userout automati<br>time, enable autologout, a | cally wher | n the keyboard or mo |        | period of |
|--------------------------------------------------------------------------------|------------|----------------------|--------|-----------|
| Inactivity period:                                                             | 10         | minutes              |        |           |
|                                                                                |            |                      |        |           |
|                                                                                |            |                      |        |           |
| Help At                                                                        | bout       | Cancel               | < Back | Next >    |

**16.** Select Save configuration and open FactoryTalk View SE Client now and click Finish.

Factory Talk View SE Client launches the application. Continue to the next section to validate communication and perform data logging.

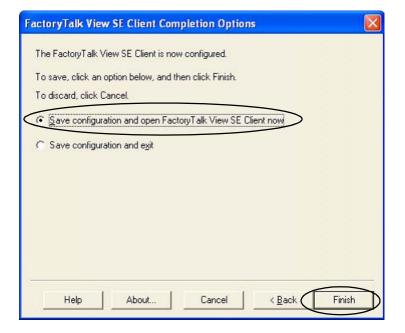

## Validate Communication Between DataSite and Computer

You are now ready to validate communication between the DataSite unit and the industrial computer.

1. Press Meter Run.

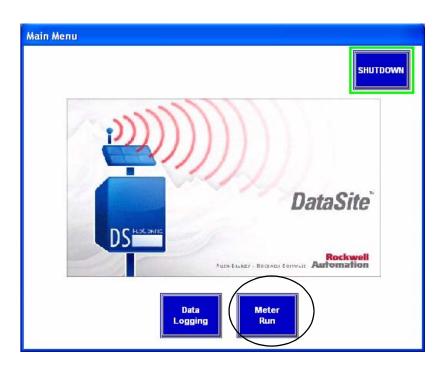

Total Flow

Volume Total (Base) 252622785.00 ft3

Mass Total 11233261.00

Flow Accumulated Yesterday

Process Variables

3548540.00 ft3

27455534.00

617810.63

1220233.38

ibm

ft3

ft3

Ibm

Volume Total (Flowing)

Volume Total (Base)

Mass Total

Volume Total (Flowing)

You should see a screen with gas flow values for Meter Run 0.

**2.** Verify the process variables are correct and press Main Menu.

Static Pressure 800.00 psi Temperature 80.00 F in H2O DP(AGA3) PI(AGA7) 70.00 DataSite ulated Compressibi Main Z (Base) 0.9979 Z (Flowing) 0.9029 DS Automation AUTH-BIANEY - ROCKALL EDITWAR Data Meter Logging Run **Datalogging Control** Main Menu **DataSite**<sup>™</sup> Datalog OFF Datalog ON

Flow Rate

Flow Accumulated Today

1076606.38

18626.19

47872.99

198744176.00

2354772.50

8847248.00

ft3/hr

ft3/hr

lbm/hr

ft3

ft3

10/15/2008

3:29:36 PM

lbm

Volume Rate (Base)

Volume Rate (Flowing)

Volume Rate (Base)

Volume Rate (Flowing)

Mass Rate

Mass Rate

4. Press Datalog ON.

3. Press Data Logging.

**5.** Allow data logging to run for about one or two minutes, then press Datalog OFF.

**6.** On the toolkit CD, choose DataSite to FactoryTalk View SE Master>HMI Application files, then double-click RSView Enterprise File Viewer.

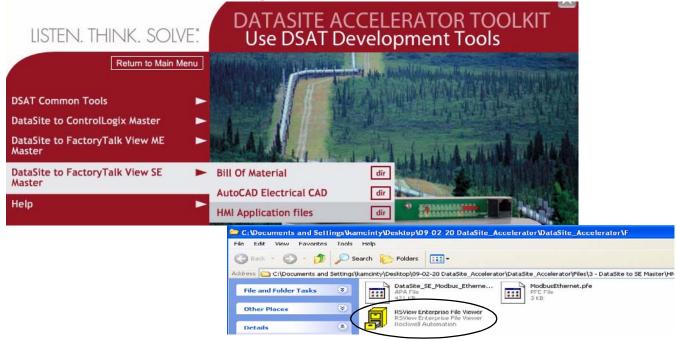

- 7. From the File menu, choose Open.
- **8.** Drill down to the datalog folder and double-click it.

Default Location for datalog folder: C:\Documents and Settings\All Users\Documents\RSView Enterprise\SE\HMI Projects\DataSite\_SE\_Modbus\_Ethernet\DLGLOG\datalog

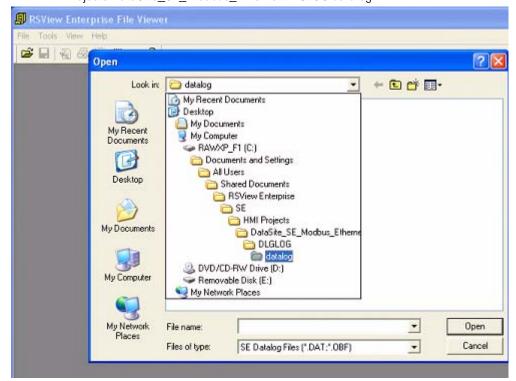

**9.** Select the file with the latest date, where the format of the file name is YYYY MM DD 0000 (Float).DAT.

A file similar to this displays.

| File Tools View Window Help           |          |        |                                                                  |                 |  |  |
|---------------------------------------|----------|--------|------------------------------------------------------------------|-----------------|--|--|
| i i i i i i i i i i i i i i i i i i i |          |        |                                                                  |                 |  |  |
| Date                                  | Time     | Militm | Tagname                                                          | Value           |  |  |
| 10/1/2008                             | 14:15:47 | 418    | MODBUS TCP_IP.DATASITE 192_168_10_93.FLOW_TIME_THIS_HOUR         | 462.00000000    |  |  |
| 0/1/2008                              | 14:15:47 | 418    | MODBUS TCP_IP.DATASITE 192_168_10_93.FLOW_TIME_TODAY             | 90996.00000000  |  |  |
| 0/1/2008                              | 14:15:47 | 418    | MODBUS TCP_IP.DATASITE 192_168_10_93.MR0_DP(AGA3)_PI(AGA7)       | 42.08999634     |  |  |
| 0/1/2008                              | 14:15:47 | 418    | MODBUS TCP_IP.DATASITE 192_168_10_93.MR0_QM_ALL                  | 2146127.0000000 |  |  |
| 0/1/2008                              | 14:15:47 | 418    | MODBUS TCP_IP.DATASITE 192_168_10_93.MR0_QM_TCDAY                | 979034.56250000 |  |  |
| 0/1/2008                              | 14:15:47 | 418    | MODBUS TCP_IP.DATASITE 192_168_10_93.MR0_QM_VESTERDAY            | 959276.50000000 |  |  |
| 0/1/2008                              | 14:15:47 | 418    | THE REAL WAR AN A PARTICUP TO A LOS TO AN THE ATTAC              | 32635.43554688  |  |  |
| 0/1/2008                              | 14:15:47 | 418    |                                                                  | 733932.00000000 |  |  |
| 0/1/2008                              | 14:15:47 | 418    | THE RELIE WAS IN A TWO PIECE LAS INC. IN AN INC. SUPERIOR        | 1080940.0000000 |  |  |
| 0/1/2008                              | 14:15:47 | 418    | THE PARTY AND THE PARTY AND THE TAX TO AN THE ADDRESS OF TAXABLE | 498629.87500000 |  |  |
| 0/1/2008                              | 14:15:47 | 418    |                                                                  | 478449.68750000 |  |  |
| 0/1/2008                              | 14:15:47 | 418    |                                                                  | 16453.57812500  |  |  |
| 0/1/2008                              | 14:15:47 | 418    |                                                                  | 48263886.000000 |  |  |
| 0/1/2008                              | 14:15:47 | 418    | MODELLE TOP IS DATACITE (OD 1/0 10 00 MDD OUL) TOPAU             | 22015458.000000 |  |  |
| 0/1/2008                              | 14:15:47 | 418    |                                                                  | 21560690.000000 |  |  |
| 0/1/2008                              | 14:15:47 | 418    |                                                                  | 647.62500000    |  |  |
| 10/1/2008                             | 14:15:47 | 418    |                                                                  | 91.77000427     |  |  |

**10.** From the File menu, choose Save As.

| <b>ا آل</b> ا | File Tools View Wind          | low Help    |  |  |
|---------------|-------------------------------|-------------|--|--|
| 6             | Open                          | Ctrl+O      |  |  |
| Da _          | Close                         |             |  |  |
| 6             | Save As                       |             |  |  |
| 0             | Dave Asin                     |             |  |  |
| 10            | Print Preview                 |             |  |  |
| 10            | Print                         | Ctrl+P      |  |  |
| 10/-          |                               |             |  |  |
| .0/           | 1 2008 10 01 0000 (Fk         | pat).DAT    |  |  |
| 10/           | 2 2008 09 16 0000 (Float).DAT |             |  |  |
| 10/           | 3 2008 09 15 0000 (Fk         | pat).DAT    |  |  |
| 10/           | 4 2008 09 15 0000 (Ta         | igname).DAT |  |  |
| 0             | Exit                          |             |  |  |

**11.** Enter a file name, then click Save.

The file is saved in a .csv format for viewing in Excel.

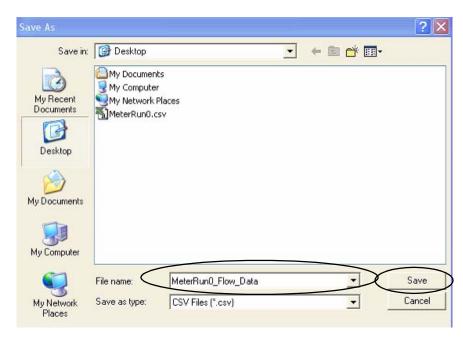

- **12.** Go to your desktop and locate the file just created.
- **13.** Double-click MeterRun0\_Flow\_Data.csv to view the data in Microsoft Excel.
- 14. View and manipulate the data if necessary.

|      |                                       |          |        | <u>T</u> ools <u>D</u> ata <u>Wi</u> ndow <u>H</u> elp     |             |             |  |
|------|---------------------------------------|----------|--------|------------------------------------------------------------|-------------|-------------|--|
|      |                                       | 1 6 Q    | 🌮 🖻 🖌  | ο • 🍓 Σ • ટੈ↓ 🏙 100% • 🕐 🐥 Arial                           | • 8         | • в         |  |
| 100  | Snaglt 😭                              | Window   | -      |                                                            |             |             |  |
|      | 1 1 1 1 1 1 1 1 1 1 1 1 1 1 1 1 1 1 1 |          |        |                                                            |             |             |  |
|      | 12                                    |          | fx     |                                                            |             |             |  |
| 5,03 | A                                     | В        | С      | D                                                          | 1           | E           |  |
| 1    | ;Date                                 | Time     | Militm | Tagname                                                    | Value       | ·           |  |
| 2    | 10/1/2008                             | 14:15:47 |        | MODBUS TCP_IP.DATASITE 192_168_10_93.FLOVV_TIME_THIS_HOUR  |             | 46          |  |
| 3    | 10/1/2008                             | 14:15:47 |        | MODBUS TCP_IP.DATASITE 192_168_10_93 FLOW_TIME_TODAY       | 90996       |             |  |
| 4    | 10/1/2008                             | 14:15:47 |        | MODBUS TCP_IP.DATASITE 192_168_10_93 MR0_DP(AGA3)_PI(AGA7) | 42.08999634 |             |  |
| 5    | 10/1/2008                             | 14:15:47 |        | MODBUS TCP_IP.DATASITE 192_168_10_93 MR0_QM_ALL            |             | 2146127     |  |
| 6    | 10/1/2008                             | 14:15:47 | 418    | MODBUS TCP_IP.DATASITE 192_168_10_93.MR0_QM_TODAY          | 979         | 979034.5625 |  |
| 7    | 10/1/2008                             | 14:15:47 | 418    | MODBUS TCP_IP.DATASITE 192_168_10_93.MRD_QM_YESTERDAY      |             | 959276.     |  |
| 8    | 10/1/2008                             | 14:15:47 | 418    | MODBUS TCP_IP.DATASITE 192_168_10_93.MR0_QMH               | 326         | 635,4355    |  |
| 9    | 10/1/2008                             | 14:15:47 | 418    | MODBUS TCP_IP.DATASITE 192_168_10_93 MR0_QVBH              |             | 73393       |  |
| 10   | 10/1/2008                             | 14:15:47 | 418    | MODBUS TCP_IP.DATASITE 192_168_10_93 MR0_QVF_ALL           | - 0         | 108094      |  |
| 11   | 10/1/2008                             | 14:15:47 | 418    | MODBUS TCP_IP.DATASITE 192_168_10_93 MR0_QVF_TODAY         | 498629.875  |             |  |
| 12   | 10/1/2008                             | 14:15:47 | 418    | MODBUS TCP_IP.DATASITE 192_168_10_93 MR0_QVF_YESTERDAY     | 478449.6875 |             |  |
| 13   | 10/1/2008                             | 14:15:47 | 418    | MODBUS TCP_IP.DATASITE 192_168_10_93 MR0_QVFH              | 16453.57813 |             |  |
| 14   | 10/1/2008                             | 14:15:47 | 418    | MODBUS TCP_IP.DATASITE 192_168_10_93.MR0_QVN_ALL           | 48263886    |             |  |
| 15   | 10/1/2008                             | 14:15:47 | 418    | MODBUS TCP_IP.DATASITE 192_168_10_93 MR0_QVN_TODAY         | 22015458    |             |  |
| 16   | 10/1/2008                             | 14:15:47 | 418    | MODBUS TCP_IP.DATASITE 192_168_10_93.MR0_QVN_YESTERDAY     |             | 2156069     |  |
| 17   | 10/1/2008                             | 14:15:47 | 418    | MODBUS TCP_P.DATASITE 192_168_10_93 MR0_STATIC PRESSURE    |             | 647.62      |  |
| 18   | 10/1/2008                             | 14:15:47 | 418    | MODBUS TCP_IP.DATASITE 192_168_10_93.MR0_TEMPERATURE       | 91.         | 7700042     |  |
| 19   | 10/1/2008                             | 14:15:47 | 418    | MODBUS TCP_IP.DATASITE 192_168_10_93.MR0_ZB                | 0.          | 9978610     |  |
| 20   | 10/1/2008                             | 14:15:47 | 418    | MODBUS TCP_IP.DATASITE 192_168_10_93 MR0_ZF                | 0.          | 0.92688304  |  |

MeterRun0 Flo

w\_Data.csv

You have just completed the setup and validation of the DataSite to Master SE configuration.

## Rockwell Automation Support

Rockwell Automation provides technical information on the Web to assist you in using its products. At <u>http://support.rockwellautomation.com</u>, you can find technical manuals, a knowledge base of FAQs, technical and application notes, sample code and links to software service packs, and a MySupport feature that you can customize to make the best use of these tools.

For an additional level of technical phone support for installation, configuration, and troubleshooting, we offer TechConnect support programs. For more information, contact your local distributor or Rockwell Automation representative, or visit <u>http://support.rockwellautomation.com</u>.

## Installation Assistance

If you experience a problem within the first 24 hours of installation, please review the information that's contained in this manual. You can also contact a special Customer Support number for initial help in getting your product up and running.

| United States            | 1.440.646.3434<br>Monday — Friday, 8 a.m. — 5 p.m. EST                                         |
|--------------------------|------------------------------------------------------------------------------------------------|
| Outside United<br>States | Please contact your local Rockwell Automation representative for any technical support issues. |

## **New Product Satisfaction Return**

Rockwell Automation tests all of its products to ensure that they are fully operational when shipped from the manufacturing facility. However, if your product is not functioning and needs to be returned, follow these procedures.

| United States            | Contact your distributor. You must provide a Customer Support case<br>number (see phone number above to obtain one) to your distributor in<br>order to complete the return process. |
|--------------------------|----------------------------------------------------------------------------------------------------|
| Outside United<br>States | Please contact your local Rockwell Automation representative for the return procedure.                                                                                              |

### www.rockwellautomation.com

#### Power, Control and Information Solutions Headquarters

Americas: Rockwell Automation, 1201 South Second Street, Milwaukee, WI 53204-2496 USA, Tel: (1) 414.382.2000, Fax: (1) 414.382.4444 Europe/Middle East/Africa: Rockwell Automation, Vorstlaan/Boulevard du Souverain 36, 1170 Brussels, Belgium, Tel: (32) 2 663 0600, Fax: (32) 2 663 0640 Asia Pacific: Rockwell Automation, Level 14, Core F, Cyberport 3, 100 Cyberport Road, Hong Kong, Tel: (852) 2887 4788, Fax: (852) 2508 1846